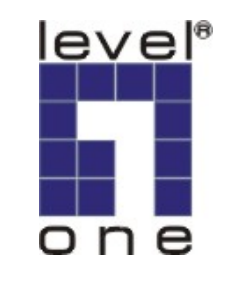

# **LevelOne**

# VOI-8000 H.323 Modular Gateway

# **User`s Manual**

## **FCC** Notice

This equipment has been tested and found to comply with the limits for a Class A digital device, pursuant to Part 15 of FCC Rules. These limits are designed to provide reasonable protection against harmful interference when the equipment is operated in a commercial environment. This equipment generates, uses, and can radiate radio frequency energy and, if not installed in accordance with the instruction manual, may cause harmful interference to radio communication. Operation of this equipment in a residential area is likely to cause harmful interference in which case the user will be required to correct the interference at the user's own expense.

## **CE Declaration of conformity**

This equipment complies with the requirements relating to electromagnetic compatibility, EN 55022 Class A for ITE and EN 50082-1. This meets the essential protection requirements of the European Council Directive 89/336/EEC on the approximation of the laws of the Member States relating to electromagnetic compatibility.

## **Rack Mount Installation Instruction**

- (a) Elevated Operating Ambient Temperature: If installed in a closed or multi-unit rack assembly, the operating ambient temperature of the rack environment may be greater than room ambient. Therefore, consideration should be given to installing the equipment in an environment compatible with the manufacturer's maximum rated ambient temperature.
- (b) Reduced Air Flow Installation of the equipment in a rack should be such that the amount of air flow required for safe operation of the equipment is not compromised.
- (c) Mechanical Loading Mounting of the equipment in the rack should be such that a hazardous condition is not achieved due to uneven mechanical loading.
- (d) Circuit Overloading

Consideration should be given to the connection of the equipment to the supply circuit and the effect that overloading of the circuits might have on overcurrent protection and supply wiring. Appropriate consideration of equipment nameplate ratings should be used when addressing this concern.

(e) Reliable Earthing

Reliable earthing of rack-mounted equipment should be maintained. Particular attention should be given to supply connections other than direct connections to the branch circuit (e.g., use of power strips).

## **Trademarks**

All brand, company and product names are trademarks or registered trademarks of their respective companies.

## **How to Use This Manual**

This manual was designed for the non-technical users of the LevelOne VOI-8000, Internet telephony gateway (ITG). It contains information about the functions operation and basic instructions for its installation.

#### **Chapter 1: Overview**

This chapter provides conceptual overview and description of the VOI-8000(ITG), explanation of how the VOI-8000(ITG) interacts with each for enabling VoIP services, and an overview of the required tasks

#### **Chapter 2: Installing the VOI-8000(ITG)**

This chapter describes required steps to properly and safely install and configure the ITG on your network

#### **Chapter 3: VOI-8000(ITG) Concepts**

This chapter gives information about the ITG technology and describes basic concepts using ITG for providing telephony services over IP network

#### **Chapter 4: Configuring VOI-8000(ITG) from Web Browser**

This chapter explains procedures for configuring the ITG from a web browser

#### **Chapter 5: Making a Call with VOI-8000(ITG)**

This chapter explains how to make Internet calls from telephony devices connected to the ITG directly or indirectly.

#### **Chapter 6: Application Samples**

This chapter provides some application examples and information on how to configure the ITG under these samples.

#### **Chapter 7: Troubleshooting Tips**

This chapter provides troubleshooting information in case the user has problems installing or maintaining the ITG.

### **Important Safety Instructions**

Before you plug the VOI-8000(ITG) into an electrical outlet, carefully read all the installation instructions in Chapter 2.

For your own safety and the safety of your equipment, always take the following precautions:

- Follow instructions and warnings in the documentation.
- Never push any object through the fan vent or other openings in the equipment. Such action may produce a short circuit, causing fire, electric shock, or equipment damage.
- Keep the ITG away from all chemicals and sources of liquids.
- "CAUTION Always disconnect all telephone lines from the wall outlet before servicing or disassembling this equipment."
- "CAUTION Do not connected the TNV-2 connectors (P1, P2) to wall TNV outlet."
- "CAUTION To reduce the risk of fire, use only No. 26 AWG or larger, telecommunication line cord."

#### **Warning**

- Connection of the RJ45 connector from an VOI-8000(ITG) to TNV circuits can cause permanent damage to the ITG.
- Incorrectly connecting telephony devices to the RJ11 port on the Telephony Interface Module can cause permanent damage to the module.

## **Documentation Abbreviations**

Throughout this guide, the user will come across a number of abbreviations that are common throughout the industry. The user should be familiar with the following abbreviations:

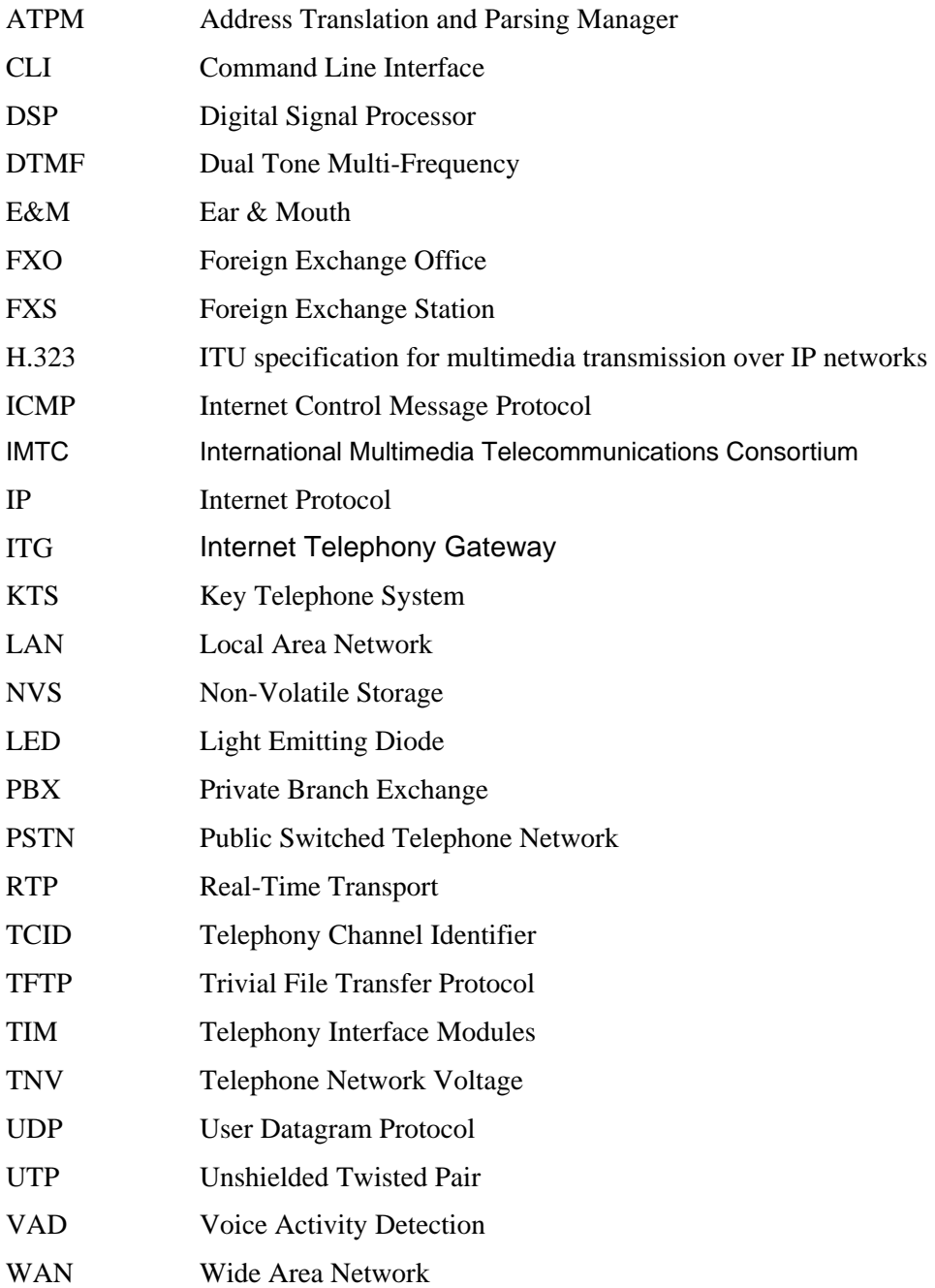

## **Notation Conventions**

Throughout this guide, different type styles and characters are used. These serve a variety of purposes as described below:

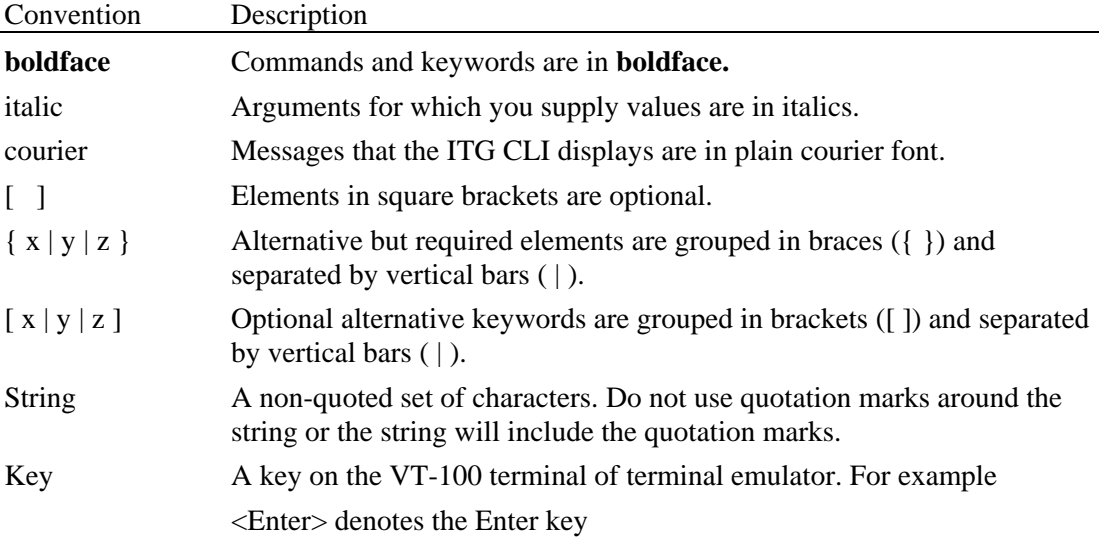

## **Table of Contents**

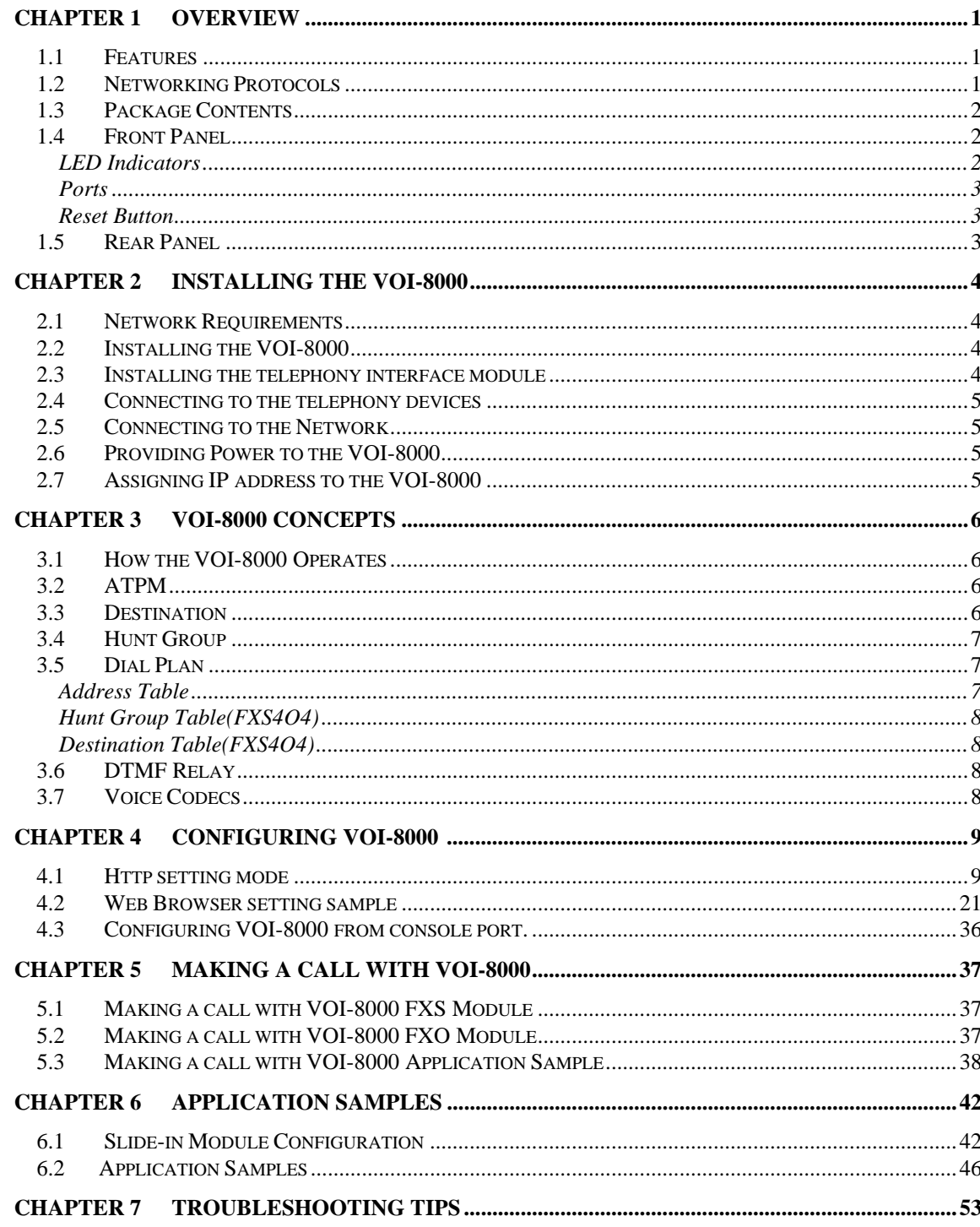

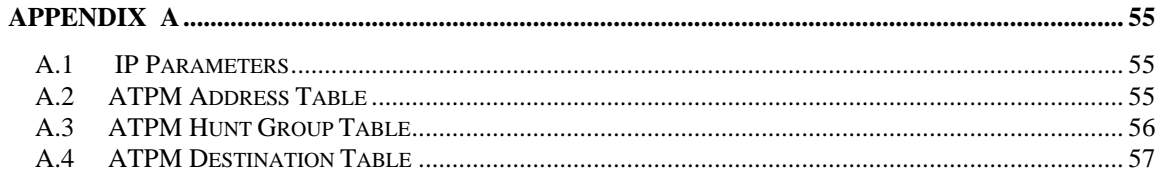

## **List of Figures**

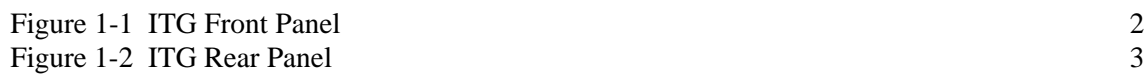

## <span id="page-8-0"></span>**Chapter 1 Overview**

This chapter gives an overview of the LevelOne VOI-8000, Internet Telephony Gateway (ITG), and a detailed description of its front panel and back panel.

## **1.1 Features**

The VOI-8000 is a cost-effective and highly reliable analog Voice over IP (VoIP) Gateway that offers toll quality voice and real-time fax data over IP networks. With its embedded architecture, the gateway is ideal for VoIP applications associated with Remote Office and Branch Office (ROBO) environments. With its built-in user-friendly interface, the gateway may be installed easily and conveniently to yield immediate cost savings. One Internet Telephony Gateway supports up to eight voice or Fax communications simultaneously.

Implemented with an efficient Real-Time Operating System (RTOS) and flash memory, the VOI-8000 provides upgradeable capabilities, so it may be programmed with updated firmware locally or via the network at any time. It comes equipped with remote management capabilities, configurable signaling to work with PBX, KTS, and/or telephone. The VOI-8000 utilizes advanced VoIP related technology. It includes various voice coders and fax algorithms, echo cancellation, Voice Activity Detection (VAD) , Comfort Noise Generation (CNG) , and lost packet recovery algorithms.

## **1.2 Networking Protocols**

The VOI-8000 supports several industry-standard networking protocols required for voice communication. The following table describes these protocols.

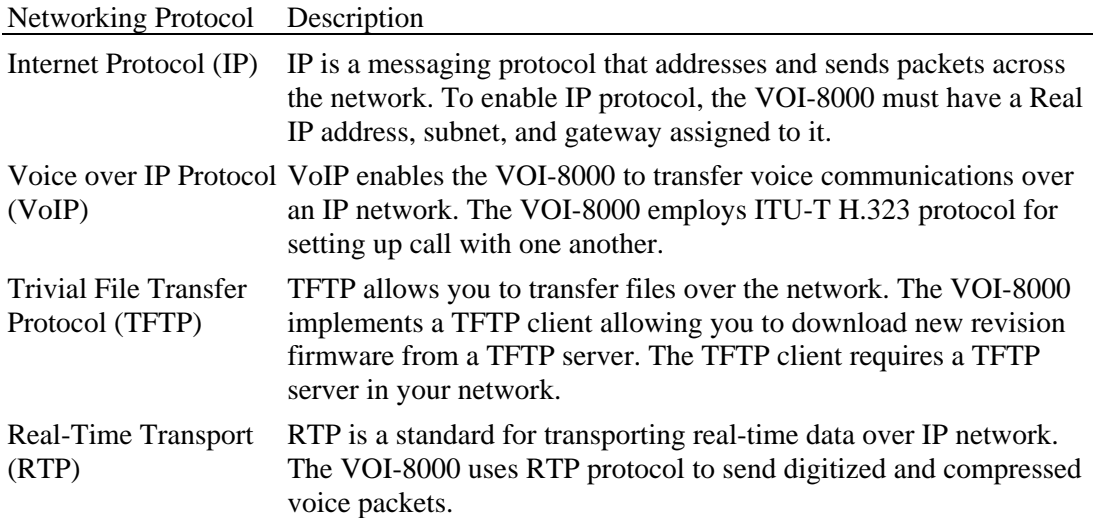

## <span id="page-9-0"></span>**1.3 Package Contents**

The contents of your product should contain the following items:

- Internet Telephony Gateway 19" rack mountable version
- $\bullet$  90-240V AC power cord
- 9-pin straight through RS-232 cable
- Rack mount brackets  $(2)$  and screws  $(4)$
- $\bullet$  User's guide

## **1.4 Front Panel**

The front panel of the VOI-8000 contains a RJ-45 Ethernet port, one DB9 RS-232 interface port, a push button and 16 LED indicators. The following figure illustrates the front panel of the VOI-8000.

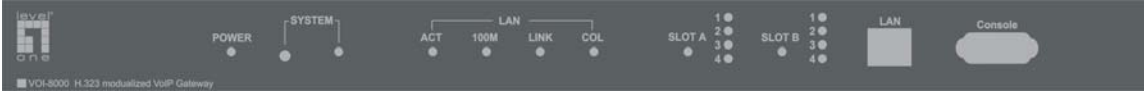

*Figure 1-1 VOI-8000 Front Panel* 

#### **LED Indicators**

The LED indicators on the front panel display the current status of the VOI-8000 as described in the following table:

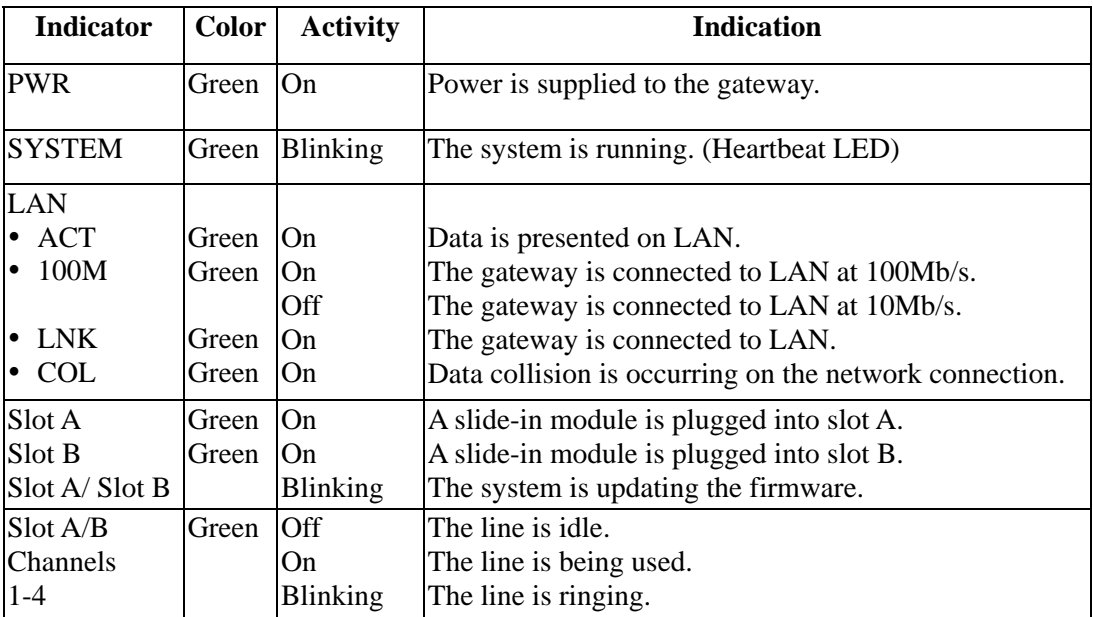

#### <span id="page-10-0"></span>**Ports**

The VOI-8000 is equipped with an Ethernet interface with 10/100 Mbps auto-negotiation capability. The Ethernet interface port is located on the front panel. In addition to the Ethernet interface port, there is a 9-pin RS-232 interface port on the front panel. Their functions are described below:

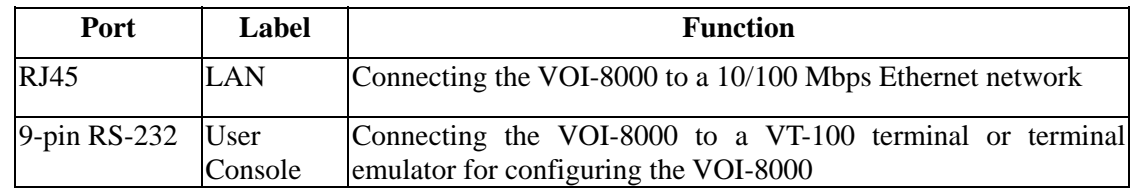

#### **Reset Button**

There is a push button located behind a small hole next to the SYSTEM LED. This button allows you to reset the VOI-8000 or force the VOI-8000 to enter firmware upgrade mode.

To reset the gateway, push a small, stiff object into the hole until the SYSTEM LED stops blinking, then release the button.

Powering on the gateway while pressing down the button for 5 seconds forces the VOI-8000 to enter download mode

## **1.5 Rear Panel**

The rear panel of the VOI-8000 has two slots allowing the installation of up to two Telephony Interface Modules (TIM). Each module is equipped with 4 telephony interface ports. Depending on the type of the telephony interface module, the telephony interface ports may be connected to telephony devices, such as PBX, KTS, and telephone sets of central office. In addition to the TIM slots, there is an AC power receptacle and a power switch on the rear panel.

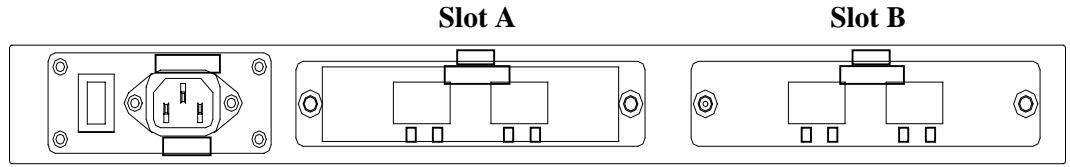

*Figure 1-2 VOI-8000 Rear Panel* 

## <span id="page-11-0"></span>**Chapter 2 Installing the VOI-8000**

This chapter gives information on how to install the VOI-8000.

## **2.1 Network Requirements**

For the VOI-8000 to successfully operate in your network, your network must meet the following requirements:

- 1. A working 10/100 Base-T Ethernet. The VOI-8000 connects to Internet via an Ethernet LAN.
- 2. IP network that supports gateway, and subnet mask. You'll need static IP address to assign the VOI-8000.

## **2.2 Installing the VOI-8000**

The VOI-8000 can be used in a desktop configuration or mounted in a standard 19-inch rack enclosure. Ensure that the VOI-8000 is placed in a clean, well-ventilated, and vibration-free environment.

When the VOI-8000 is placed on a desktop, be certain that the unit is placed on a sturdy, flat surface, near a grounded power outlet. At least three inches of clearance must be provided on both sides of the VOI-8000 for well ventilation.

## **2.3 Installing the telephony interface module**

The VOI-8000 allows the installation of up to two TIMs. The following steps illustrate how to install a TIM:

- 1. Unfasten the two screws holding the cover of the TIM slot A on the rear panel.
- 2. Remove the cover.
- 4. Before proceeding further, wear a grounded wrist strap.
- 5. Remove the TIM from its static-free bag. Holding the module such that the metal bracket is facing toward you.
- 6. Carefully align the edge of the module facing away from you with the slide-in guide inside the VOI-8000, and insert the module into the slide-in slot until it is fully sited.
- 7. Fasten the screws on the module.
- 8. Repeat step 1 through 6 for slot B if you have two TIMs. If you have only a single TIM, be certain to install it in slot A, otherwise, the VOI-8000 won't function.

### <span id="page-12-0"></span>**2.4 Connecting to the telephony devices**

The VOI-8000 supports three types of TIM. One is FXO, FXS and the other is E&M. Each module has four ports for connecting to telephony devices.

The FXO module is designed for connecting to PBXs or central office switches.

The FXS module is designed for connecting to analog telephone sets or G3 fax machines. Connecting the telephony devices to the appropriate RJ11 ports on the TIM.

The E&M module is designed for connecting to equipment (such as PBX or channel bank) providing the tie-line connection. Connecting the tie-line port to the appropriate RJ45 port on the TIM.

*Warning: connection of incorrect telephony devices to the ports on the TIM can cause permanent damage to the TIM and/or the VOI-8000*.

### **2.5 Connecting to the Network**

The RJ45 network port on the front panel supports 10/100 Mbps half-duplex connection to Ethernet. You can use either Category 3 or 5 straight-through UTP cable for 10 Mbps connection, but use Category 5 for 100 Mbps connection. To connect to Ethernet, insert one end of the Ethernet cable to the RJ45 port on the front panel of the VOI-8000 and other end of the cable to an Ethernet switching hub or repeater hub.

### **2.6 Providing Power to the VOI-8000**

To provide AC power to the VOI-8000 complete the following steps:

- 1. Turn the power switch on the rear panel of the VOI-8000 to the off position.
- 2. Connect one end of the power cord that came with the VOI-8000 to the power receptacle on the rear panel.
- 3. Connect the other end of the power cord to an AC power outlet.
- 4. Turn the power switch on. The VOI-8000 will perform power on self-test. After completing the self-test, the SYSTEM LED blinks continuously and the TIM indicators on the front panel will turn on.

## **2.7 Assigning IP address to the VOI-8000**

The IP address is the unique logical address identifying each IP node, such as the VOI-8000, on an IP network. An IP address is a 32-bit number expressed as four decimal numbers from 0 to 255 separated by periods. The VOI-8000 needs static IP address and be aware of the subnet mask and default gateway (typically a router) of your network to be able to send to and receive data from the IP network. Consult your network manager to obtain a unique and static IP address for the VOI-8000, the IP subnet mask and default gateway of your network, and fill out the work sheet in Appendix A before configuring the gateway. Procedures for assigning IP address, default gateway and subnet mask is available in Chapter 4.

## <span id="page-13-0"></span>**Chapter 3 VOI-8000 Concepts**

The VOI-8000 enables the transmission of voice and fax traffic over any IP network by digitizing voice and fax signals, encapsulating the information within IP packets, and then sending the packets across the IP network

## **3.1 How the VOI-8000 Operates**

- 1. The TIM inside the VOI-8000 digitizes analog voice signals at 8 Kbps.
- 2. VOI-8000 system software handles the:
	- Capture of telephone number presented as DTMF tones.
	- Mapping the telephone number to the IP address of remote VOI-8000.
	- Setting up calls with remote VOI-8000s utilizing H.323 call control protocol.
	- Digitizing, compressing and encapsulating the voice into IP packets and transmission of the IP packets onto the Ethernet LAN.
- 3. A router attached to the LAN forwards the IP packets across the WAN, where they will be received by another VOI-8000 at the remote.
- 4. The process is reversed at the remote VOI-8000.

## **3.2 ATPM**

To allow you to easily dial a telephone or fax on the network, the VOI-8000 maps a series of dialed digits to the IP address of the remote VOI-8000 whose phone or fax you are calling. This mapping information is contained in a database inside each VOI-8000 called the dial plan.

Based on the dial plan the Address Translation and Parsing Manager (ATPM) inside the VOI-8000 translate telephony numbers to IP addresses of remote VOI-8000s. The ATPM collects telephone number dialed by users, decides whether the dial string is part of the dial plan and, if it is, maps it a remote VOI-8000. When the call is set up to the destination, a substring of the original dial string will be sent along to the remote VOI-8000.

## **3.3 Destination**

The destination is where a call is terminated. Typically, for inbound calls from IP network, the VOI-8000 terminals the call at one of the telephony ports. The destination for the call is the telephony port where the call terminated. For calls initiated from telephony ports, the VOI-8000 forward the call to a remote VOI-8000 via IP network, and the remote VOI-8000 terminal the call. The destination of the call is the remote VOI-8000.

## <span id="page-14-0"></span>**3.4 Hunt Group**

Instead of directly mapping a phone number to a destination, the ATPM first maps the phone number to a group of destinations known as a Hunt Group. A hunt group is a group of destinations that are equivalent. For example, the customer support group of a company might have 20 people who can handle support calls. Access to customer support is through a single phone number but the next available support person is actually connected upon each incoming call. These 20 phones would be configured as a hunt group. A hunt group consists of a phone number and a list of destinations (members of the group). When an incoming phone number matches the phone number of the hunt group, the VOI-8000 attempts to terminate the call at each of the destinations in the hunt group, one at a time until a call is successfully completed.

Every destination that can be reached by dialing a phone number is a member of at least one hunt group. When an address is presented to ATPM for lookup, the output is a hunt group ID number. As a second step, the hunt group ID is presented to ATPM to get the list of members. To effectively bypass the hunt group feature, simply make a unique hunt group for each destination and one member in each hunt group.

## **3.5 Dial Plan**

The dial plan is a database inside the VOI-8000 for the ATPM to map telephony numbers users dialed to the IP address of remote VOI-8000s. The dial plan consists of the destination table, hunt group table and the address table. Users need to setup these tables, so that the VOI-8000 knows how to setup calls with remote VOI-8000s.

### **Address Table**

The address table maps a phone number to a hunt group. The table contains entries that specify the following information:

- Telephone number
- The hunt group the phone number maps to.
- The minimum number of digits to collect before the ATPM starting address lookup.
- The maximum number of digits the ATPM collects before it considers the dial string is complete.
- Number of digits forward to the destination.

Address table sample:(FXS4O4)

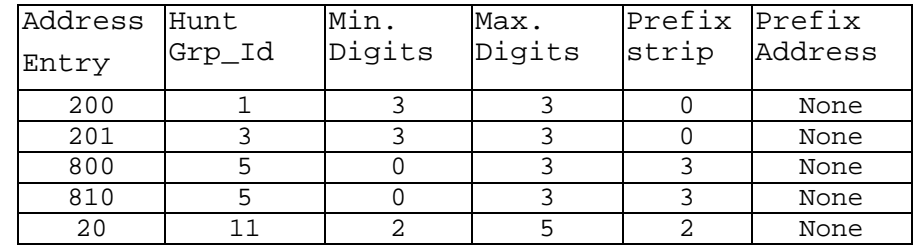

#### <span id="page-15-0"></span> **Hunt Group Table(FXS4O4)**

The hunt group table maps a hunt group to a list of destinations.

Hunt group sample

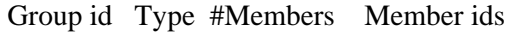

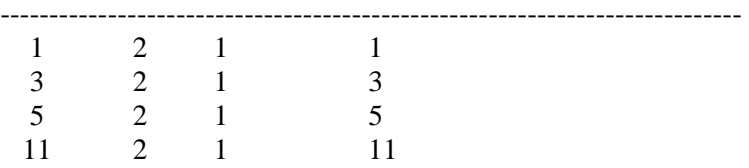

#### **Destination Table(FXS4O4)**

The destination table maps a destination to a telephony port or the IP address of a remote VOI-8000.

Destination table sample

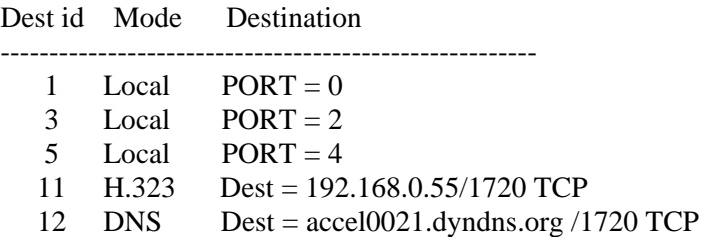

## **3.6 DTMF Relay**

Voice from PSTN is compressed by the VOI-8000 before sending across the IP network and then decompressed by the destination VOI-8000. The voice coders supported by the VOI-8000 are designed for ideally compressing and decompressing human voice. If the compression / decompression process is performed on DTMF tone which needs to be conveyed across IP network, distortion might be too significant to be not cognizable in the receiving end. To overcome the shortcoming that the voice coders can not perfectly encode DTMF tone, the VOI-8000 encodes DTMF tone into special packets. The packets are then sent to the destination VOI-8000 via a separate IP connection. The destination VOI-8000 decodes the packets, generates the DTMF tone, and then sends the tone to the PSTN. The way the VOI-8000 handles DTMF tone is so called DTMF relay.

The VOI-8000 handles DTMF relay per H.323 specifications. Certain third party VoIP devices may handle DTMF relay per IMTC standard. For the VOI-8000 to interoperate with those VoIP devices, users need to specify which remote VoIP devices uses IMTC conforming DTMF relay technique. Refer to CLI command on Chapter 8 for detailed information on how to select DTMF relay mode.

## **3.7 Voice Codecs**

Voice codecs supported by the VOI-8000 include G.711, G.723.1 5.3kbps, G.723.1 6.3kbps and G.729 AB. When setting up a call, two VOI-8000 automatically negotiate with each other until an agreed upon codec is determined.

# <span id="page-16-0"></span>**Chapter 4 Configuring VOI-8000**

This chapter explains procedures for configuring the VOI-8000 from the web browser.

## **4.1 Http setting mode**

This section describes the processes for setting up Internet Telephony Gateway once it has been installed. Microsoft Explorer version 4 or higher, or Navigator version 4.5 or higher can be used in this section to view and change parameters.

#### PC Setup

In order to configure the VOI-8000, PC needs to have TCP/IP protocol and a compatible IP Address.

- 1. Connect the VOI-8000 to network with a RJ-45 UTP cable. Power it on.
- 2. Find a PC, for example, Windows 95/98. Under Windows 95/98, select the *Network Neighborhood* icon on the desktop, then select *Properties*. We will see a screen like below:

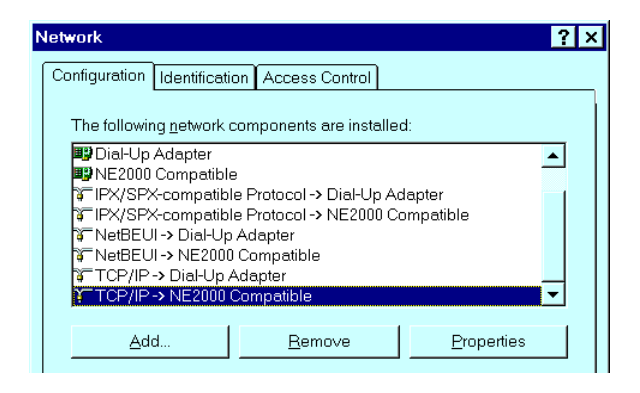

- 3. If a line like the one highlighted ("TCP/IP -> Network Card") is not listed , select A*dd-Protocol-Microsoft-TCP/IP-OK* to add it.
- 4. Select *Properties* for the "TCP / IP -> Network card" entry. You will see a screen like the following:

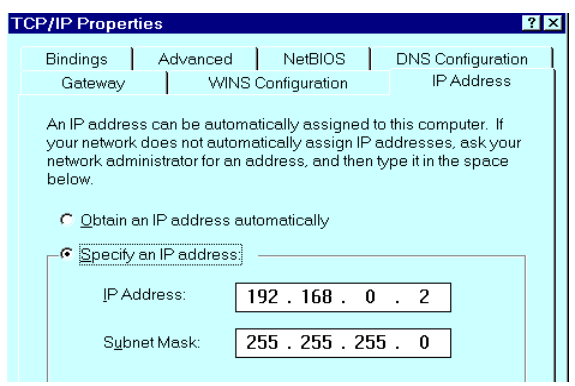

5. On the *IP Address* table, enter values as follows:

- *Specify an IP address* set ON.
- *IP Address*: 192.168.0.2
- *Subnet Mask*: 255.255.255.0

Restart your PC and Start your WEB browser.

6. In the *Address* box, enter the following:

[HTTP://192.168.0.1](http://192.168.0.1/) (This is a default IP in the gateway from factory)

7. Press enter to confirm and you should find the screen below.

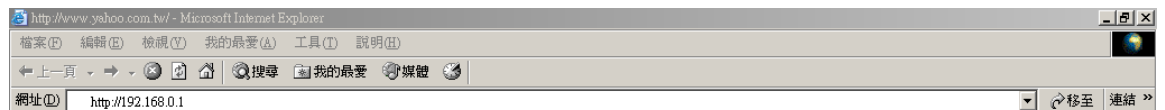

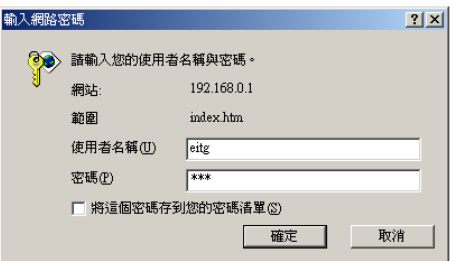

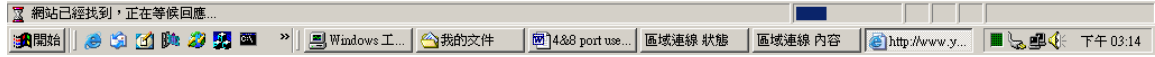

- 8. The User Name is **eitg** (all lower case) . P assword is **123**. Both **eitg** and **123** are default strings from factory). For security reasons, please change and memorize the new password after this first setup.
- 9. Click "OK". The main screen will appear as below.

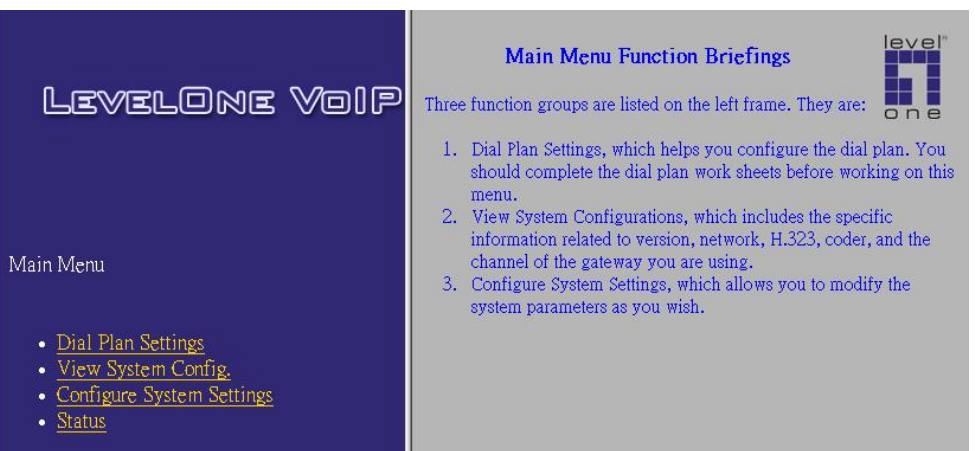

#### **Main Menu Function Briefings**

- 1.Dial Plan Settings, which helps you configure the dial plan. You should complete the dial plan work sheets before working on this menu.
- 2.View System Configurations, which includes the specific information related to version, network, H.323, coder, and the channel of the gateway you are using.
- 3.Configure System Settings, which allows you to modify the system parameters as you wish.

#### **Select Main Menu\Dial Plan Settings**, we can find the following Dial Plan Menu.

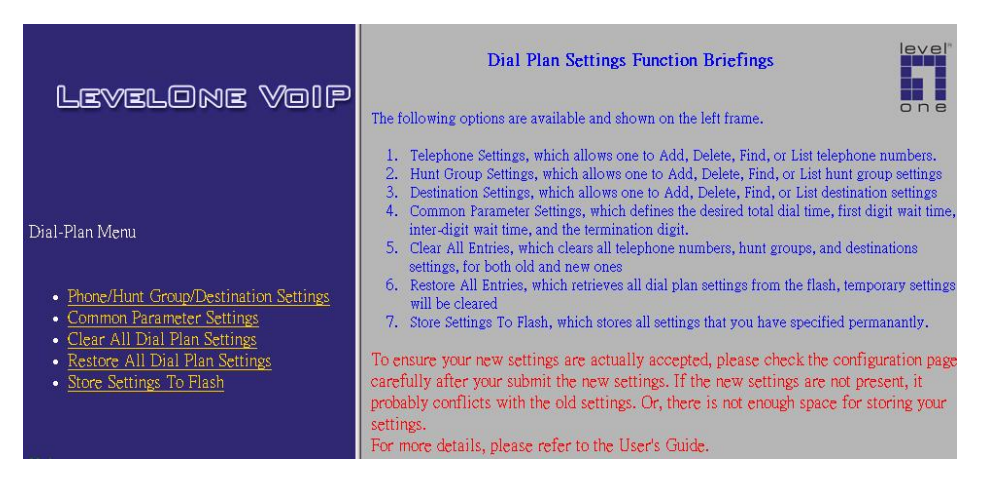

#### **Dial Plan Settings Function Briefings**

- 1.Telephone Settings, which allows one to Add, Delete, Find, or List telephone numbers.
- 2.Hunt Group Settings, which allows one to Add, Delete, Find, or List hunt group settings
- 3.Destination Settings, which allows one to Add, Delete, Find, or List destination settings
- 4.Common Parameter Settings, which defines the desired total dial time, first digit wait time, inter-digit wait time, and the termination digit.
- 5.Clear All Entries, which clears all telephone numbers, hunt groups, and destinations settings, for both old and new ones
- 6.Restore All Entries, which retrieves all dial plan settings from the flash, temporary settings will be cleared
- 7.Store Settings To Flash, which stores all settings that you have specified permanently.

To ensure your new settings are actually accepted, please check the configuration page carefully after your submit the new settings. If the new settings are not present, it probably conflicts with the old settings. Or, there is not enough space for storing your settings.

**Please select Main Menu\Dial Plan\Phone/Hunt Group/Destination Settings, we can find Phone/Hunt Group/Dest. Setting Menu**. We are doing VOI-8000 telephone address table management.

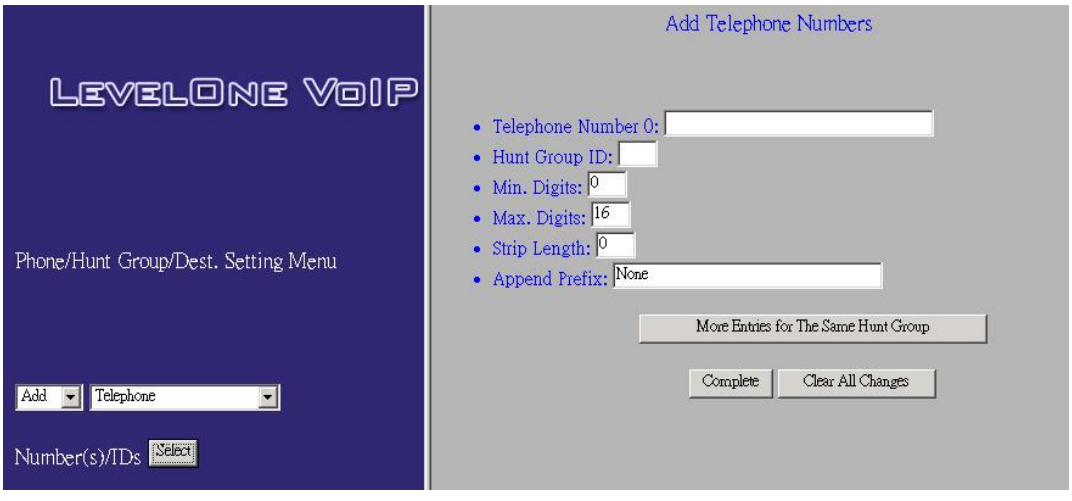

We can add (delete, find or list) desired telephone number mapping to hunt group at this menu. Telephone Number Telephone number to match. This is only part of the total dialed string. Hunt Group ID For each hunt group ID, you need to assign it a unique identifier between

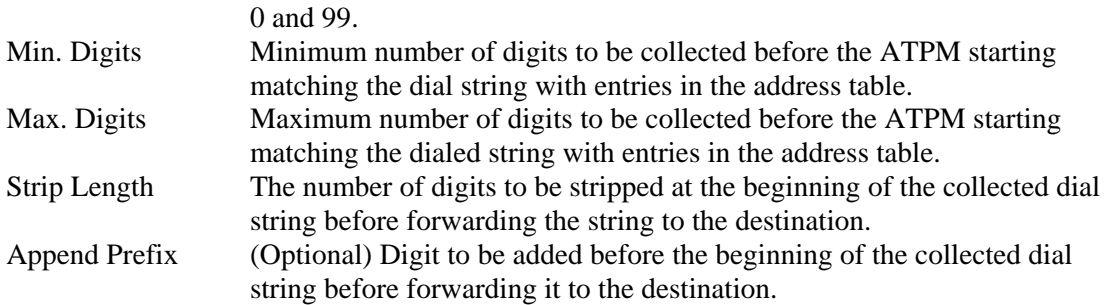

**Please select Main Menu\Dial Plan\Phone/Hunt Group/Destination Settings, we can find Phone/Hunt Group/Dest. Setting Menu.** We are doing the VOI-8000 hunt group table management.

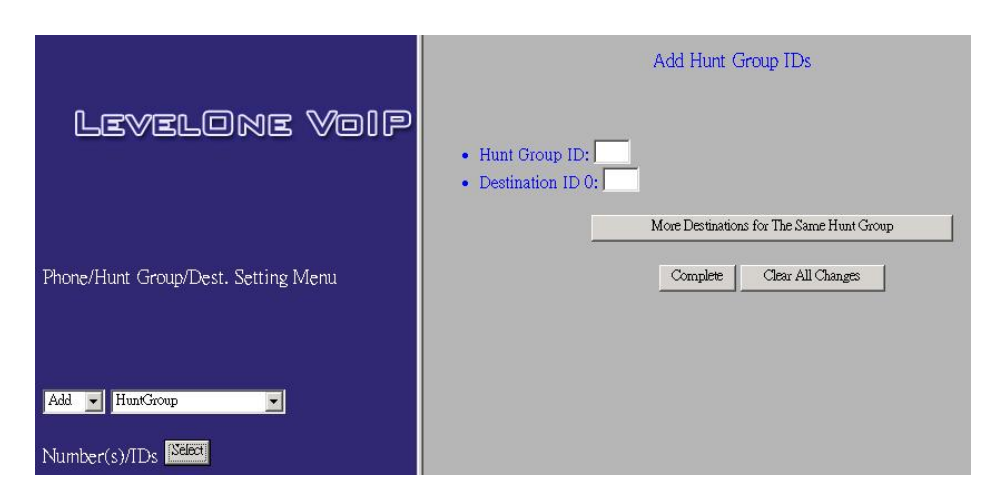

We can add (delete, find or list) desired hunt group ID mapping to destination ID at this menu.

**Please select Main Menu\Dial Plan\Phone/Hunt Group/Destination Settings, we can find Phone/Hunt Group/Dest. Setting Menu.** We are doing the VOI-8000 destination table management. One is Remote Destination IP and the other is Local Destination Channel.

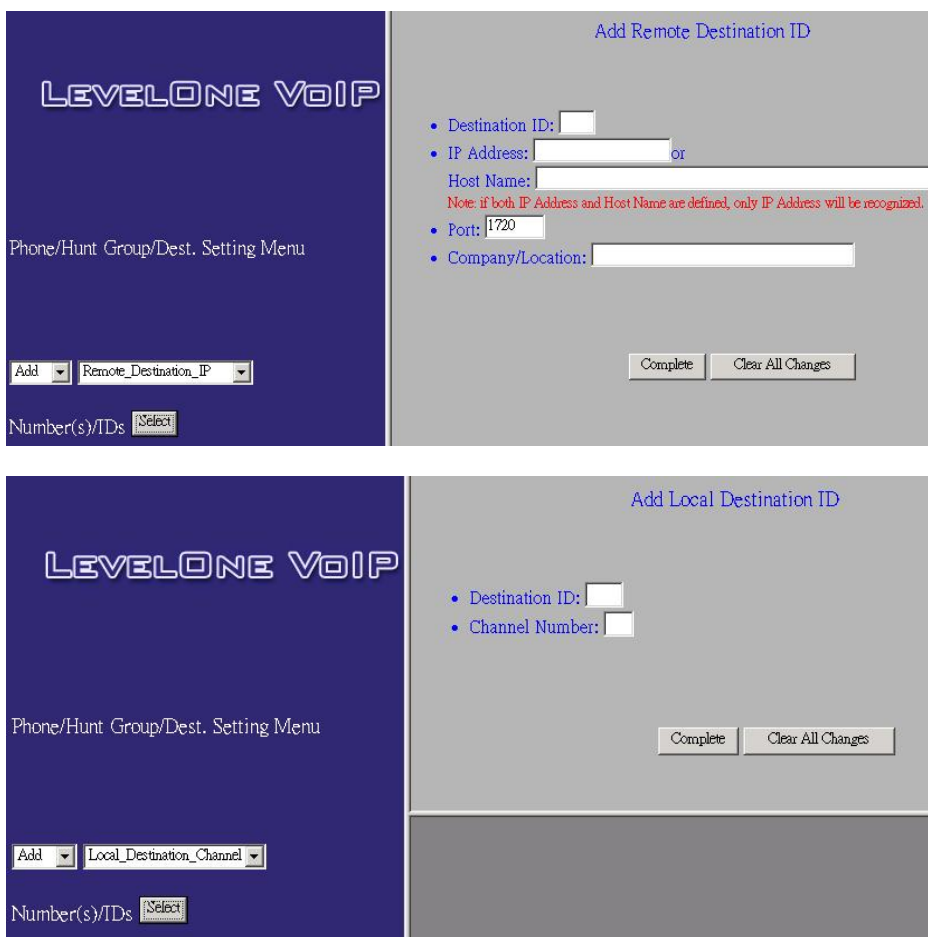

We can add (delete, find or list) desired destination ID mapping to Remote Destination IP or Local Destination Channel at this menu.

Please back to Dial Plan Menu.

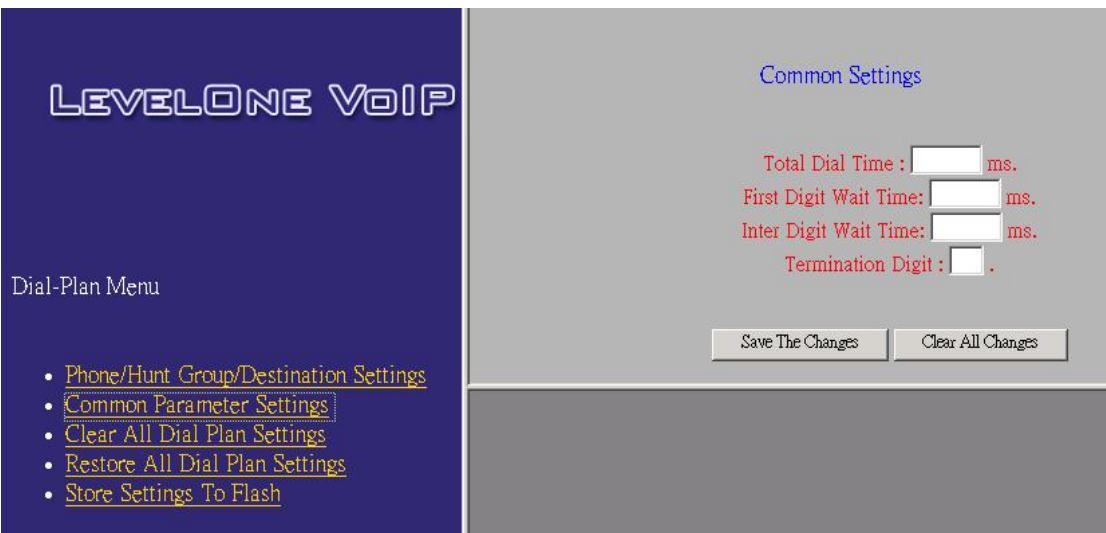

**Please select Main Menu\Dial Plan\Common Parameter Settings** 

This Common Parameter Settings is the same as previous ATPM system parameters description. .

Clear All Dial Plan Settings LEVELONE VOIP  $\overline{\mathsf{n}}$  $\overline{\mathsf{n}}$ Clear All Dial Plan Settings will clear all the settings you made before. However, the 'Clear All' is only temporary if you do not store to the Flash Memory afterwards. Dial-Plan Menu That is, to restore all the settings from the Flash Memory, you need only to click on the 'Restore All Entries' on the left frame, or to reboot the system (the settings can be restored ONLY IF YOU DID NOT STORE the entries). • Phone/Hunt Group/Destination Settings • Common Parameter Settings Are you sure? • Clear All Dial Plan Settings Restore All Dial Plan Settings Store Settings To Flash

**Please select Main Menu\Dial Plan\Clear All Dial Plan Settings** 

Clear All Dial Plan Settings will clear all the settings you made before. However, the 'Clear All' is only temporary if you do not store to the Flash Memory afterwards.

That is, to restore all the settings from the Flash Memory, you need only to click on the 'Restore All Entries' on the left frame, or to reboot the system (the settings can be restored ONLY IF YOU DID NOT STORE the entries).

#### **Please select Main Menu\Dial Plan\Restore All Dial Plan Settings**

Retrieve all dial plan settings from the flash memory. All temporary settings will be cleared.

#### **Please select Main Menu\Dial Plan\Store Settings To Flash**.

Ready to store Dial Plan settings to Flash Memory

Please Back To Main Menu

#### **Please select Main Menu\View System Config.**

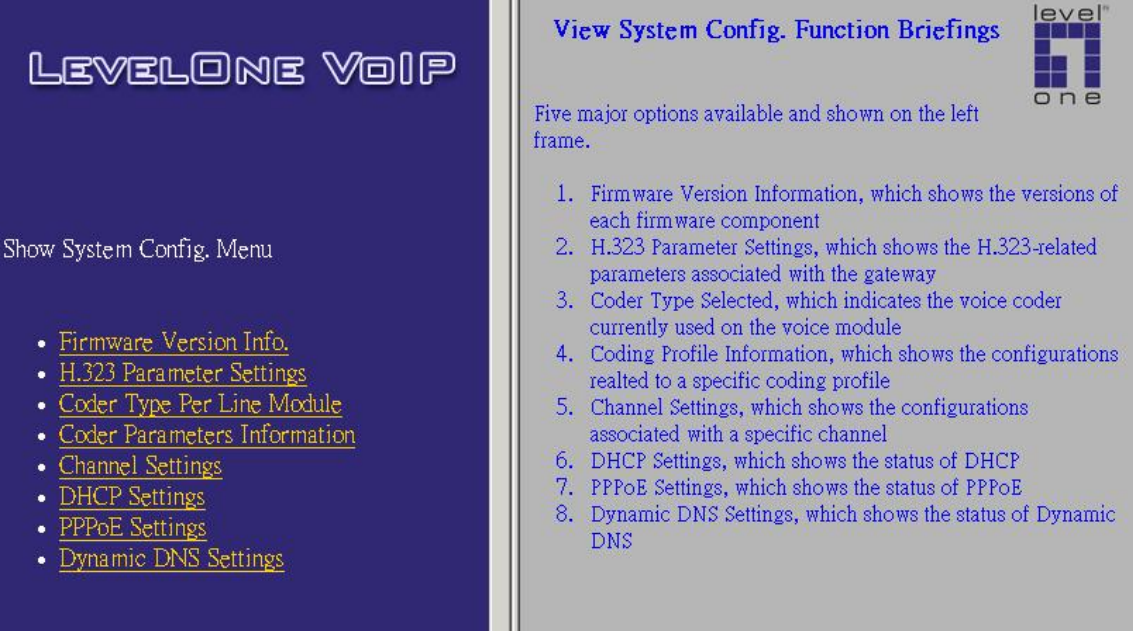

#### **View System Config. Function Briefings**. Five options available

- 1.Firmware Version Information, which shows the versions of each firmware component
- 2.Network Settings, which shows the IP-related settings, and the status of associated management tools
- 3.H.323 Parameter Settings, which shows the H.323-related parameters associated with the gateway
- 4.Coding Profile Information, which shows the configurations related to a specific coding profile
- 5. Channel Settings, which shows the configurations associated with a specific channel
- 6.DHCP Settings, which shows the status of DHCP
- 7.PPPoE Settings, which shows the status of PPPoE
- 8.Dynamic DNS Settings, which shows the status of Dynamic DNS

#### **Please select Main Menu\View System Config.\Firmware Version Info.**

This will show current VOI-8000(ITG) firmware version information. Firmware Information:

 Internet Telephony Gateway Version: 3.23 Boot Loader Version: 4.13 RTOS Version: 2.5.0./BE H323 Stack Version: 3.0.9.0 DSP image Version: 8.1.2.1. TSG Version : R8.0 gateway(Build 4) **Please select Main Menu\View System Config.\H.323 Parameter Settings**  The H.323 Parameters Settings: h323 display  $name = 'Customer'$  $h323 h245$ \_term\_type = 60 h323 rtp\_port\_base  $= 30000$ h323 out fast start = off h323 in fast start = off h323 h245\_tunneling=off h323 cisco t38=on h323 callSignalPort=1720 h323 nat  $\text{call} = \text{on}$ h323 call\_name= h323 local\_alert=off h323 default\_dtmf = H323 V2 Signal No Alternate IP Defined! h323 dns\_ip =  $0$ h323 gk\_mode = off h323 h245\_timeout = 30000 h323 term  $id =$ h323 wan\_refresh=120 h323 nat  $name=$ h323 wan mode=off h323 wan\_port\_gk=0 h323 wan\_port\_gw=0 h323 wan\_max\_retries=10 h323 wan lost timer=1 h323 wan\_serv\_ip=0.0.0.0 **Please select Main Menu\View System Config.\Coder Type Per Line Module** 

The Voice Coder For Each Line Module:

 Voice coder is G.723 for Line Module 1. Voice coder is G.723 for Line Module 2.

**Please select Main Menu\View System Config.\Coder Parameters Information**

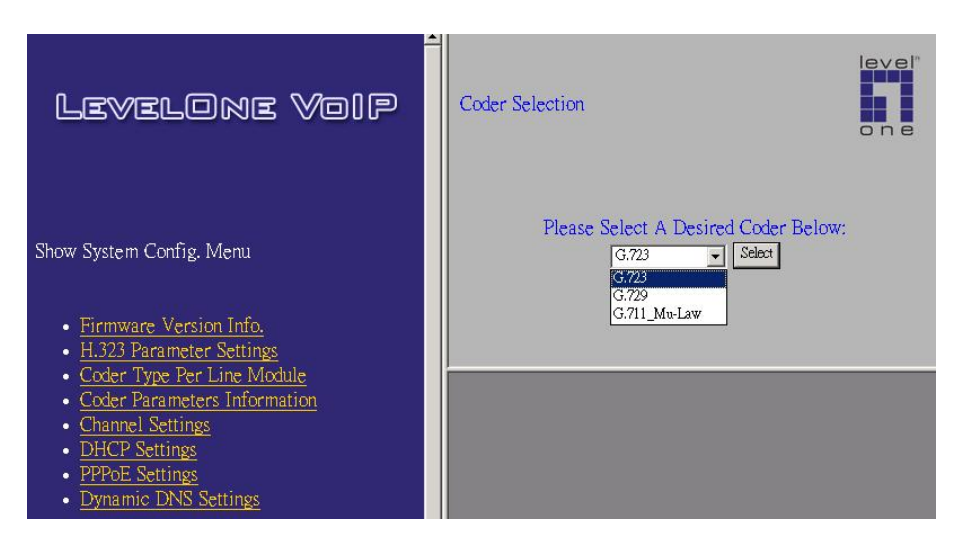

#### **Please select Main Menu\View System Config.\Channel Settings**

This command can show the desired TCID setting of VOI-8000, value is from 0 to 7. Please refer the appendix C to find the factory default setting.

Please Back To Main Menu

#### **Please select Main Menu\Configure System Settings**

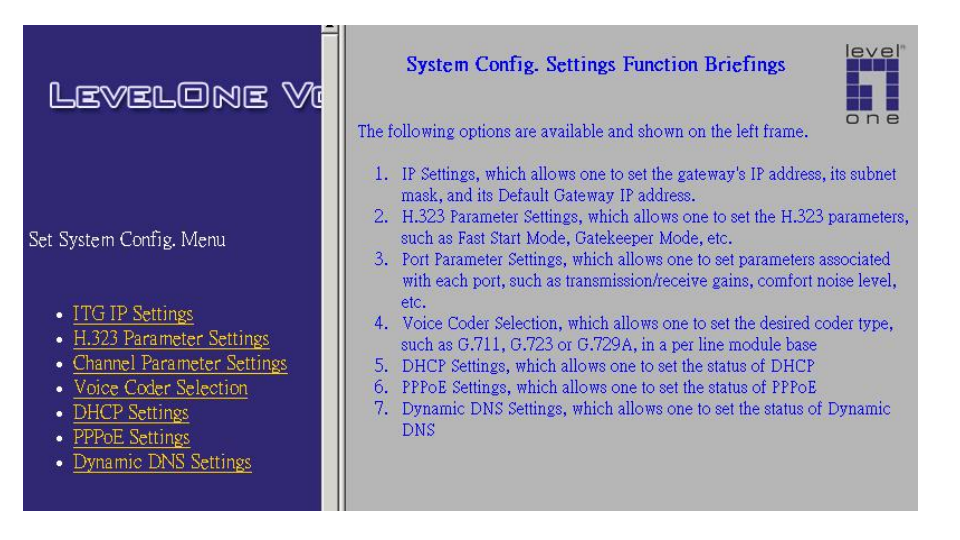

#### **System Config. Settings Function Briefings**

- 1. IP Settings, which allows one to set the gateway's IP address, its subnet mask, and its Default Gateway IP address.
- 2. H.323 Parameter Settings, which allows one to set the H.323 parameters, such as Fast Start Mode, Gatekeeper Mode, etc.
- 3. Port Parameter Settings, which allows one to set parameters associated with each port, such as transmission/receive gains, comfort noise level, etc.

4. Voice Coder Selection, which allows one to set the desired coder type, such as G.711, G.723 or G.729A, in a per line module base.

5.DHCP Settings, which allows one to set the status of DHCP

6.PPPoE Settings, which allows one to set the status of PPPoE

7.Dynamic DNS Settings, which allows one to set the status of Dynamic DNS

#### **Please select Main Menu\Configure System Settings\ITG IP Settings**

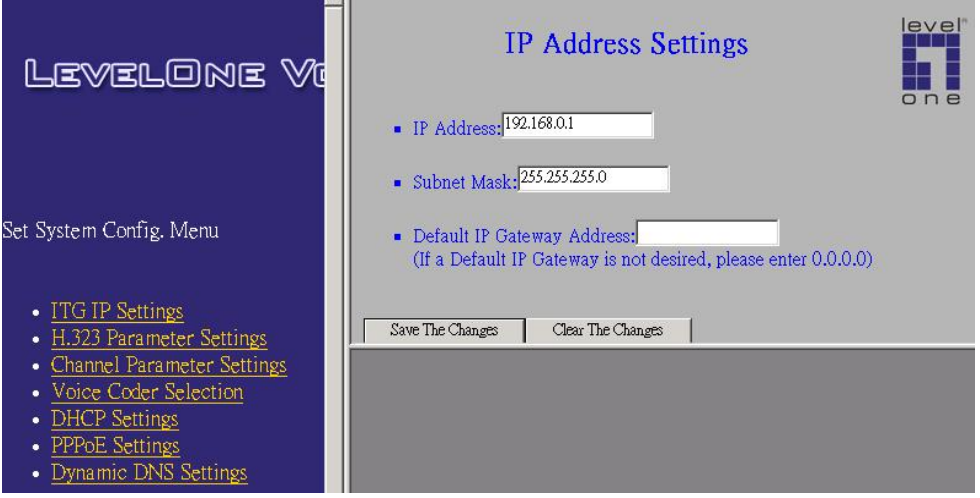

This screen can setup your VOI-8000 IP Address, Subnet Mask and Default IP Gateway Address. These values will be valid after VOI-8000 reboot.

#### **Please select Main Menu\Configure System Settings\H.323 Parameter Settings**

There are H.323 General Parameter Settings, H.323 Gatekeeper Settings, H.323 Aliases Settings.

#### **Please select Main Menu\Configure System Settings\H.323 Parameter Settings\H.323 General Parameter Settings**

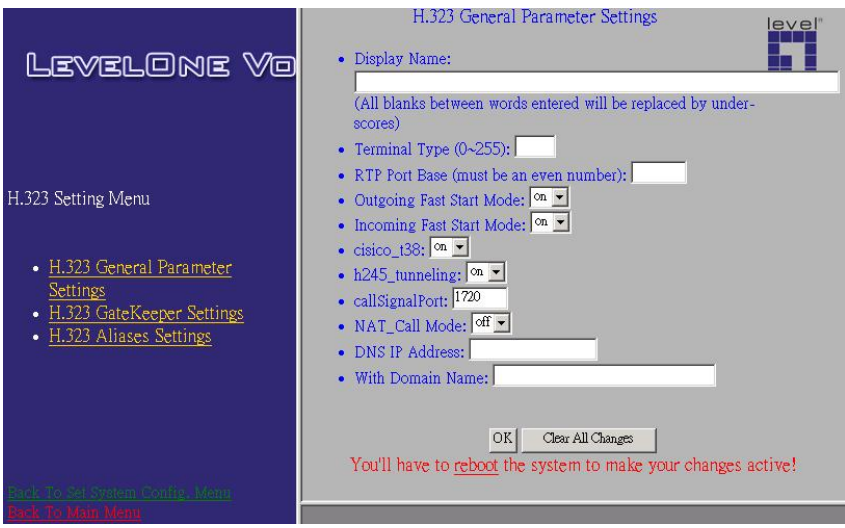

1. Display Name: The default string is "Customer".

This field is to set the display name information that is carried in the H.323 setup messages. Up to 48 characters can be entered.

2. Terminal Type: The default value is 60.

This field is to set the H.245 terminal type, which is used as part of the master/slave determination process of H.245. Typically, setting a value of less than 50 will force slave operation, and a value of greater than 200 will force the master operation. For more details, please refer to H.323-related standard documents.

3. RTP Port Base: The default value is 30000.

This field is to select the starting port number for assignment of RTP and RTCP ports. According to the H.323 specification, RTP port number should be even in value, and the RTCP port number should be one greater than the RTP port. Typically, numbers from 0 to 1023 are reserved on most systems.

- 4. Outgoing Fast Start: The default setting is off. This field is to enable or disable the Fast start mode on the outgoing side of the link.
- 5. Incoming Fast Start: The default setting is off. This field is to enable or disable the Fast start mode on the incoming side of the link. You'll have to reboot the system to make your changes active!
- 6. Frame Rate  $= 2$  frames/packet
- 7. Auto-Answer: Enables quick H.225 to H.245 transition without waiting for receiver picking up the phone, default is on
- 8. NAT Call Mode: Enables calls from remote sites which use NAT routers with private IP networks behind, default is on
- 9. Default DTMF Mode: H323 V2 Signal or IMTC. The default is H323 V2 Signal 10. DNS IP Address
- 11. Alternate DTMF IP Address:
- 12. DTMF Duration: default is 300

#### **Please select Main Menu\Configure System Settings\H.323 Parameter Settings\H.323 GateKeeper Settings**

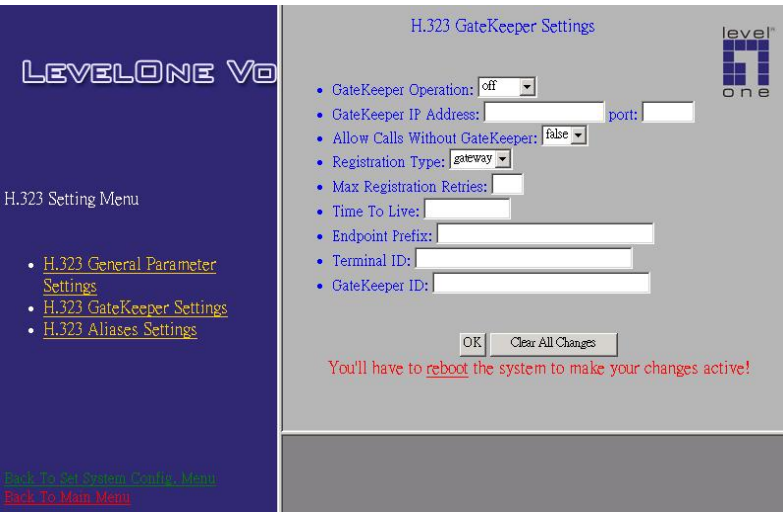

1. Gate Keeper Mode: The default setting is off. This field is to select the co-operation mode with some gatekeeper(s). Three options available:

- off: disables gatekeeper co-operation,
- auto: enables auto-discovery of the gatekeeper, and
- manual: enables gatekeeper co-operation in manual operation (the gatekeeper address must be properly assigned).

The following fields must be filled up when the Gate Keeper Mode is set to either auto or manual.

- 2. Gate Keeper Address: Specify the gatekeeper address when configured to manual mode. When auto mode is desired, this field should be set to auto.
- 3. Allow Calls Without Gate Keeper: This field is to inform the H.323 stack to allow calls when the endpoint is not registered with a gatekeeper.
- 4. Registration Type: This field is to set the endpoint registration type. This specifies how the endpoint will register itself with the gatekeeper.
- 5. Max Registration Retries: This field is to control how many registration attempts will be made before the endpoint considers itself to have failed registration.

6.Time To Live:

7.Endpoint Prefix: This command is used to set the H.323 prefix that the ITG uses when registering to an H.323 gatekeeper.

8.Terminal ID: To specify GW's ID. 9.GateKeeper ID: To specify Gate Keeper's ID.

You'll have to reboot the system to make your changes active!

#### **Please select Main Menu\Configure System Settings\H.323 Parameter Settings\H.323 Aliases Settings**

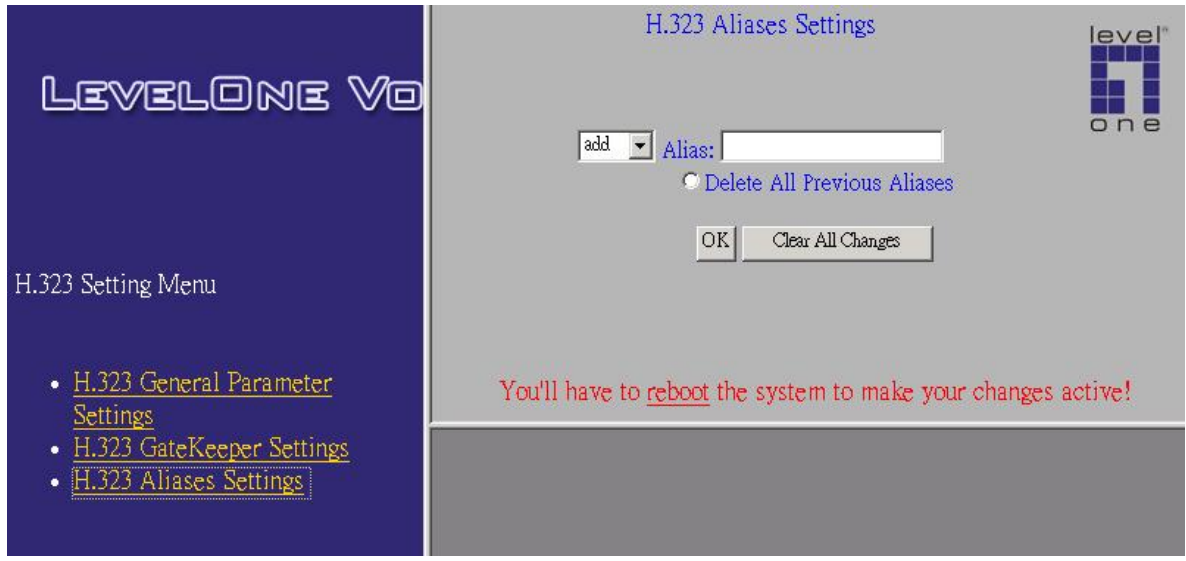

Alias: This field is to create or delete aliases that are registered with the gatekeeper.

## <span id="page-28-0"></span>**4.2 Web Browser setting sample**

This section describes how to use web browser to build a sample scenario dial plan in ITG. We suggest some steps to setup dial plan at web browser setting,

- 1. Please draw down scenario to have a VoIP call application
- 2. Local gateway: IP setup
- 3. Local gateway: local telephone number setup
- 4. Local gateway: remote gateway IP & remote telephone number setup

#### **Please draw down scenario to have a VoIP call application**

In order to describe the dial plan of Internet Telephony Gateway, we would like to have the following scenario to step by step the gateway setting by web browser. In case, you don't have PBX on hand, please ignore GW A Port 5 setting.

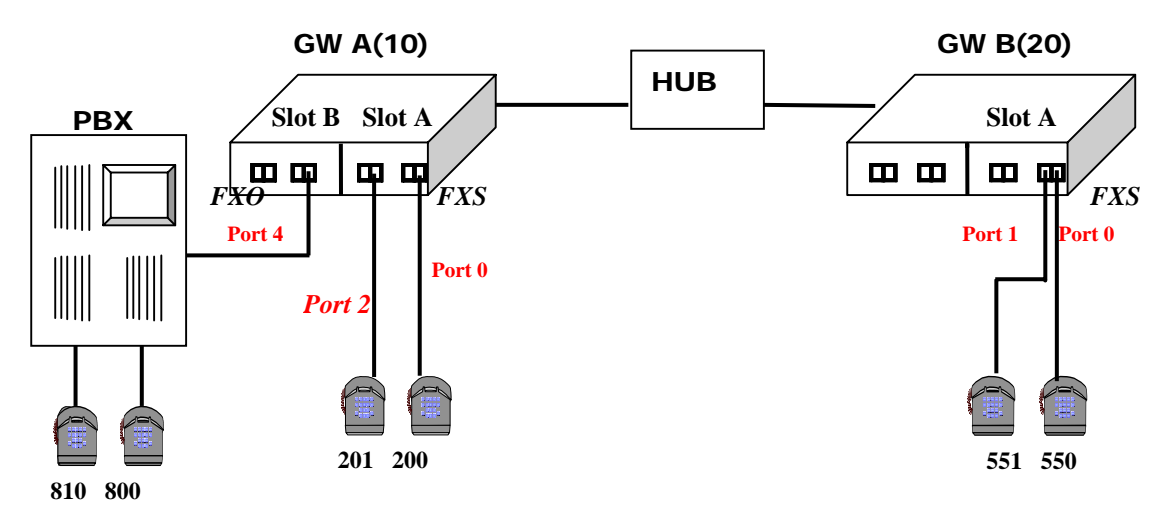

Scenario description: There are two gateways connected by a Hub. Gateway A is configured as following:

- 1. Gateway A, ID=10,Gateway A IP: 192.168.0.20, mask IP: 255.255.255.0, gateway IP 0.0.0.0 (virtual IP).
- 2. Slot A plugs FXS module and slot B plugs FXO module
- 3. Port 0 of FXS in slot A has a telephone set connected, its phone number is 200
- 4. Port 2 of FXS in slot A has a telephone set connected, its phone number is 201
- 5. Port 4 of FXO in slot B is connected to PBX. There are two telephone sets connected by PBX, their phone numbers are 800 and 810.

Gateway B, ID=20,Gateway B is configured as following:

- 1. Gateway B IP: 192.168.0.55, mask IP: 255.255.255.0, gateway IP 0.0.0.0 (virtual IP), ID: 20
- 2. Slot A plugs FXS module and slot B is empty
- 3. Port 0 of FXS in slot A has a telephone set connected, its phone number is 550
- 4. Port 1 of FXS in slot A has a telephone set connected, its phone number is 551

Local gateway: IP setup, we are setting gateway A.

- 1. Please select Main Menu\ Configure System Settings\ ITG IP Settings from Main Menu
- 2. Key-in IP Address: 192.168.0.20, Subnet Mask: 255.255.255.0 and Default IP Gateway Address: 0.0.0.0 in the related fields.
- 3. And push "Save The Change" button

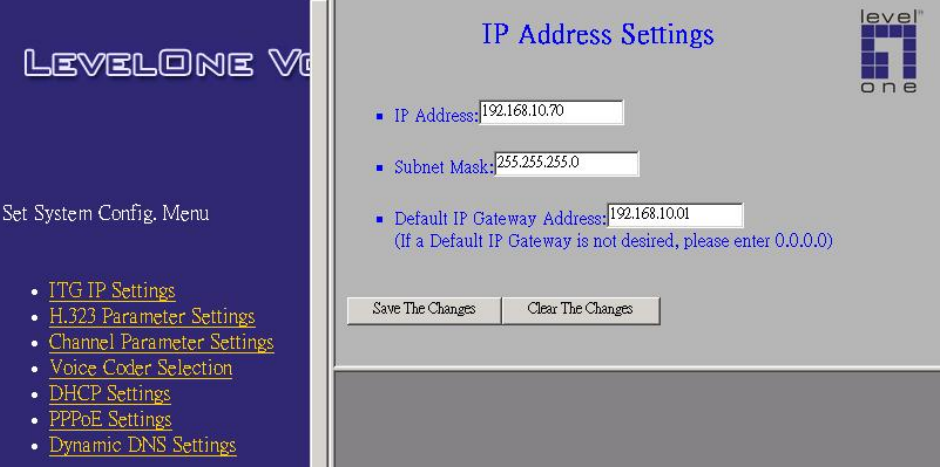

#### **Local gateway: local telephone number setup**

Gateway A's telephone number 200 setting. 200 locates at Port 0 of FXS in slot A

1. Please select "Main Menu\ Dial Plan\ Phone/Hunt Group/Destination Settings\ Phone/Hunt Group/Dest**.** Setting Menu\ Add telephone" from Main Menu

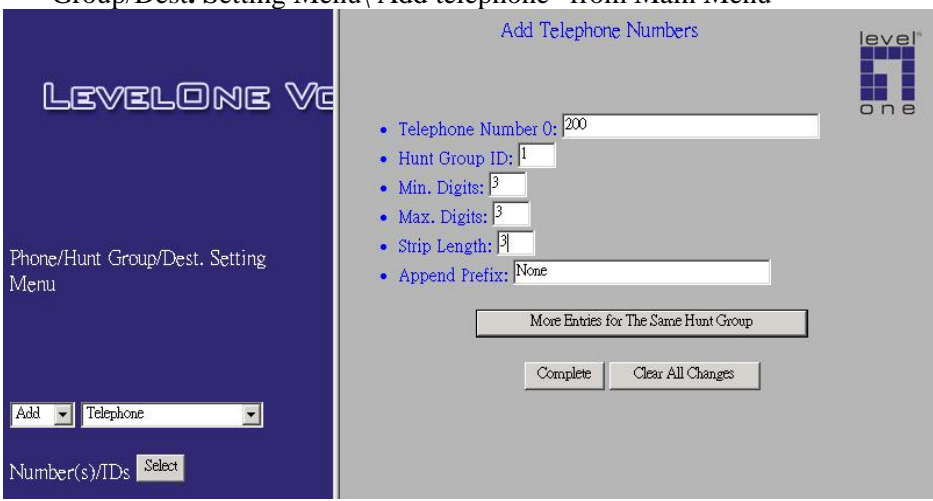

- 2. Push "Complete" button. And screen will show "Telephone Number Added 200 OK" table. Telephone number 200 is added in gateway dial plan.
- 3. Purpose: add telephone address to hunt group mapping table of phone number 200 into dial plan

Back To Dial-Plan Menu

1. Please select "Main Menu\ Dial Plan\ Phone/Hunt Group/Destination Settings\ Phone/Hunt Group/Dest. Setting Menu\ Add Hunt Group" from Main Menu

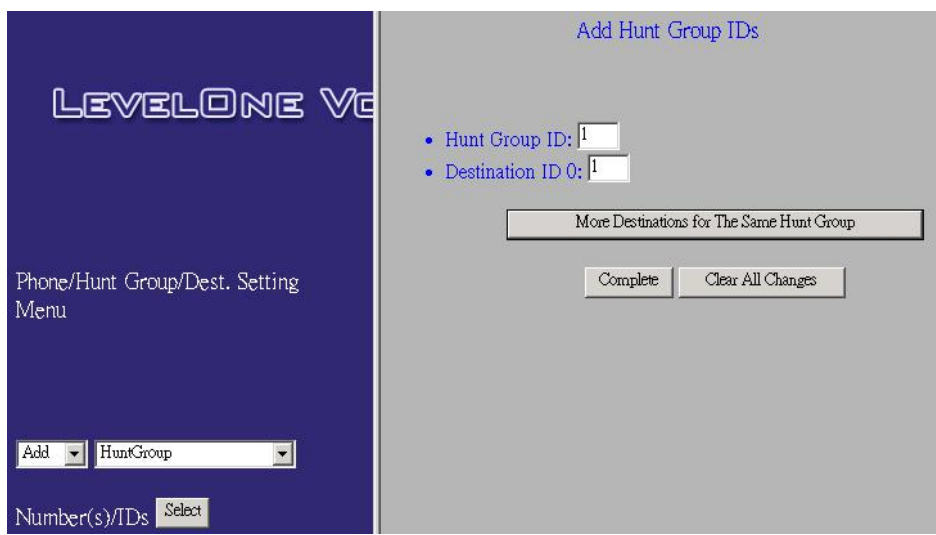

2. Push "Complete" button. And screen will show "List All Hunt Group IDs Result:" table.

3. Purpose: add hunt group to destination ID mapping table of phone number 200 into dial plan

Back To Dial-Plan Menu

1. Please select "Main Menu\ Dial Plan\ Phone/Hunt Group/Destination Settings\ Phone/Hunt Group/Dest**.** Setting Menu\ Add Local\_Destination\_Channel" from Main Menu

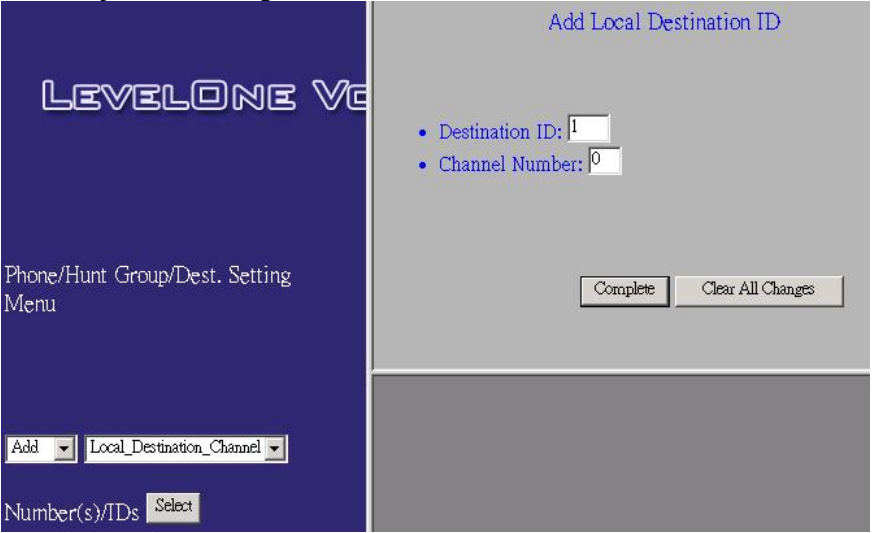

- 2. Push "Complete" button. And screen will show "Add Destination ID Result:" table The Destination ID 1 is bound to local channel 0.
- 3. Purpose: add destination ID to destination IP mapping table of phone number 200 into dial plan. Channel Number can have values from 0 to (number of ports –1)

#### Back To Dial-Plan Menu

Gateway A's telephone number 201 setting. 201 locates at Port 2 of FXS in slot A

1. Please select "Main Menu\ Dial Plan\ Phone/Hunt Group/Destination Settings\ Phone/Hunt Group/Dest**.** Setting Menu\ Add telephone" from Main Menu

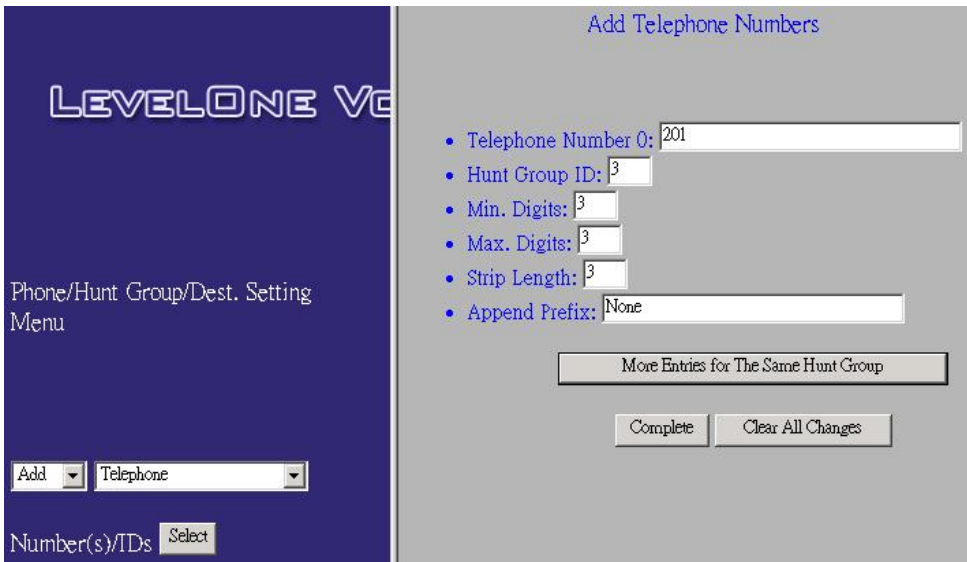

- 2. Push "Complete" button. And screen will show "Telephone Number Added 201 OK" table. Telephone number 201 is added in gateway dial plan.
- 3. Purpose: add telephone address to hunt group mapping table of phone number 201 into dial plan

#### Back To Dial-Plan Menu

1. Please select "Main Menu\ Dial Plan\ Phone/Hunt Group/Destination Settings\ Phone/Hunt Group/Dest**.** Setting Menu\ Add Hunt Group" from Main Menu

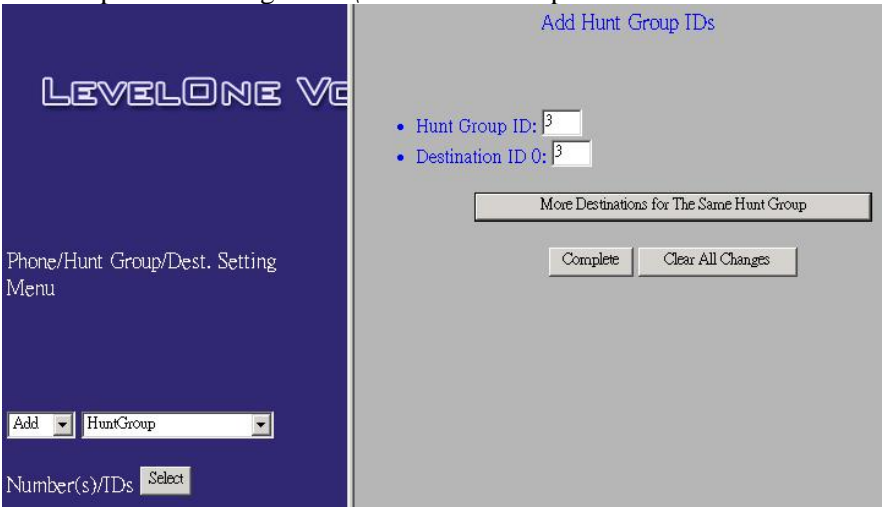

- 2. Push "Complete" button. And screen will show "List All Hunt Group IDs Result:" table.
- 3. Purpose: add hunt group to destination ID mapping table of phone number 201 into dial plan

Back To Dial-Plan Menu

1. Please select "Main Menu\ Dial Plan\ Phone/Hunt Group/Destination Settings\ Phone/Hunt Group/Dest **.** Setting Menu\ Add Local\_Destination\_Channel" from Main Menu

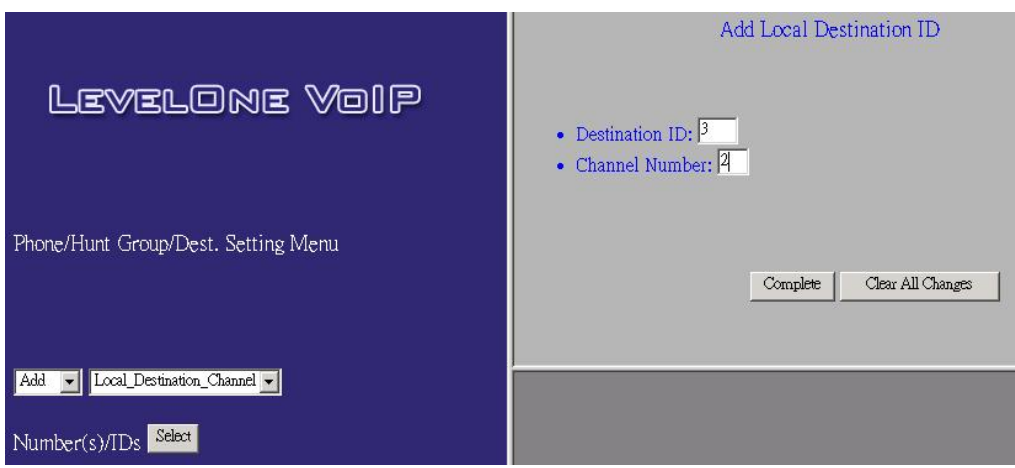

- 2. Push "Complete" button. And screen will show "Add Destination ID Result:" table The Destination ID 3 is bound to local channel 2.
- 3. Purpose: add destination ID to destination IP mapping table of phone number 201 into dial plan

Back To Dial-Plan Menu

Gateway A's telephone number 800 & 810 setting. 800 & 810 locate in Port 4 of FXO in slot B. Due to slot B is the second slide-in module of this gateway, we usually define its hunt group number by beginning at number 5 at this dial plan setting.

- 1. Please select "Main Menu\ Dial Plan\ Phone/Hunt Group/Destination Settings\ Phone/Hunt Group/Dest**.** Setting Menu\ Add Telephone" from Main Menu
- 2. Key-in 800 firstly, and push "More Entries for The Same Hunt Group" button and key-in 810.
- 3. Push "Complete" button. And screen will show "Telephone Number Added 800  $\&$  810 OK" table. Telephone number 800  $\&$  810 are stored in gateway dial pl

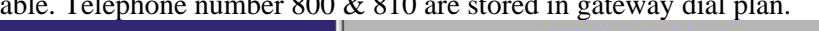

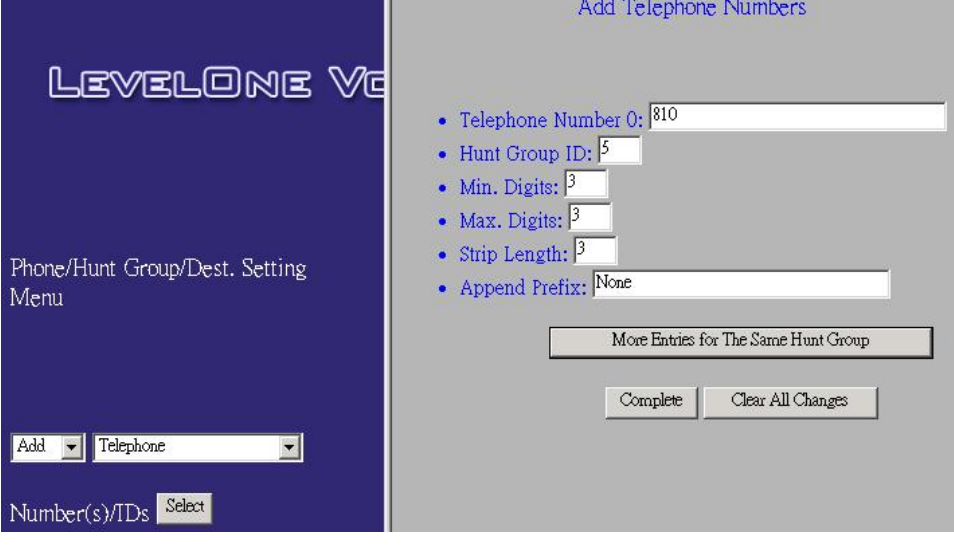

4. Purpose: add telephone address to hunt group mapping table of phone number 800 & 810 into dial plan

Back To Dial-Plan Menu

1. Please select "Main Menu\ Dial Plan\ Phone/Hunt Group/Destination Settings\ Phone/Hunt Group/Dest. Setting Menu\ Add Hunt Group" from Main Menu

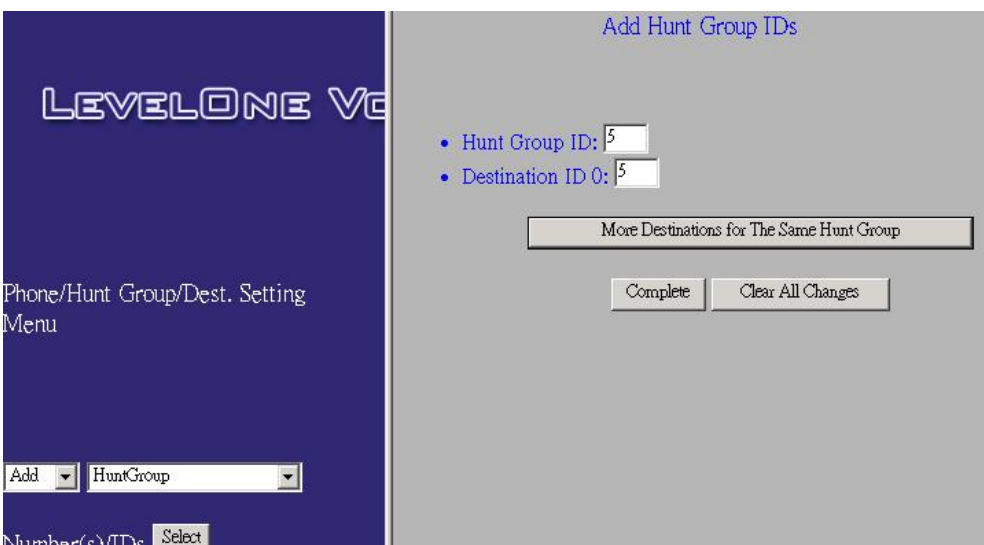

- 2. Push "Complete" button. And screen will show "List All Hunt Group IDs Result:" table.
- 3. Purpose: add hunt group to destination ID mapping table of phone number 800 & 810 into dial plan

Back To Dial-Plan Menu

1. Please select "Main Menu\ Dial Plan\ Phone/Hunt Group/Destination Settings\ Phone/Hunt Group/Dest**.** Setting Menu\ Add Local\_Destination\_Channel" from Main Menu

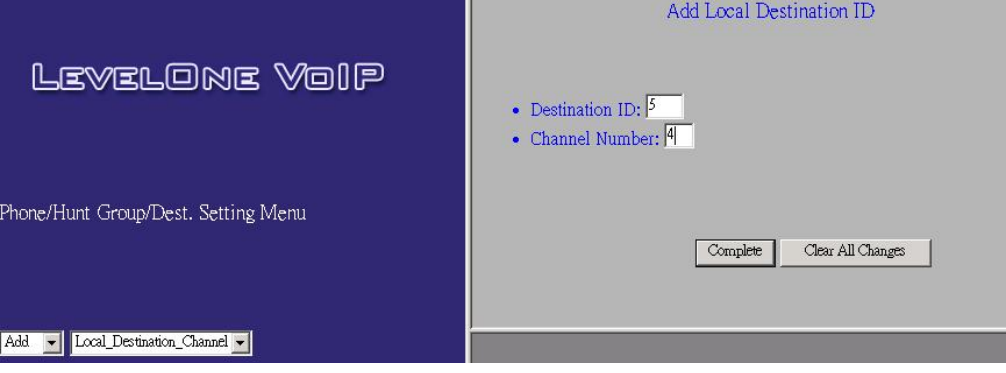

- 2. Push "Complete" button. And screen will show "Add Destination ID Result:" table The Destination ID 5 is bound to local channel 4.
- 3. Purpose: add destination ID to destination IP mapping table of phone number 800 & 810 into dial plan

#### **Local gateway: remote gateway IP & remote telephone number setup**

Gateway A's remote gateway IP & remote telephone number 550 & 551 setting Back To Dial-Plan Menu

Gateway A's remote telephone number 550  $&$  551 setting. Due to 550  $&$  551 locate in remote gateway, we usually define its hunt group number is beginning at number 11 at this dial plan setting.

1. Please select "Main Menu\Dial Plan\Phone/Hunt Group/Destination Settings\Phone/Hunt Group/Dest**.** Setting Menu" from Main Menu

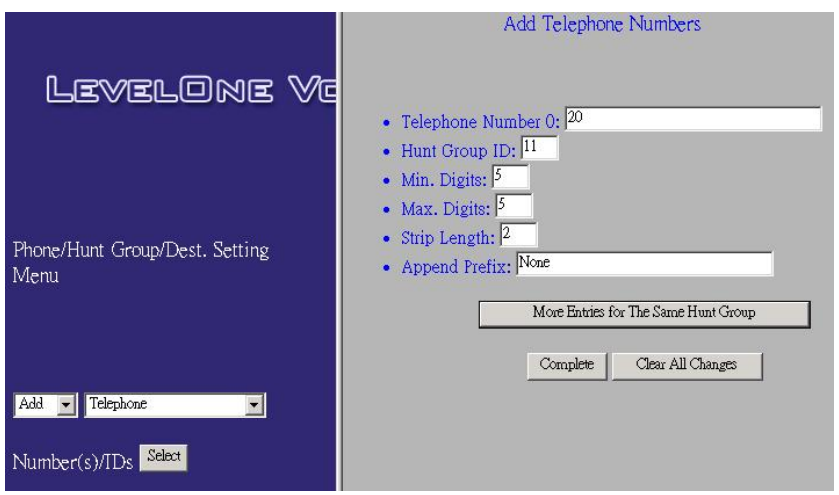

2. Key-in 20 , and related information in each filed.

3. Push "Complete" button. And screen will show "Telephone Number Added 20 OK" table. Remote ID number 20 is stored in gateway dial plan.

4. Purpose: add telephone address to hunt group mapping table of the number 20 into dial plan

Back To Dial-Plan Menu

1. Please select "Main Menu\ Dial Plan\ Phone/Hunt Group/Destination Settings\ Phone/Hunt Group/Dest **.** Setting Menu\ Add Hunt Group" from Main Menu

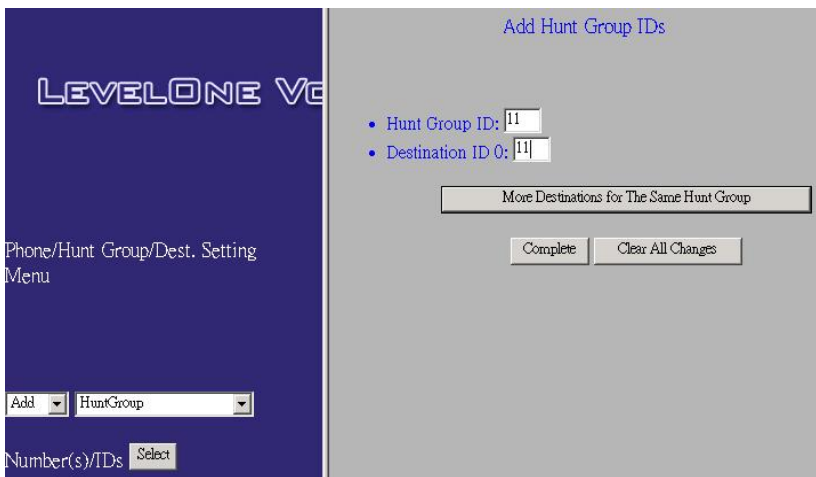

- 2. Push "Complete" button. And screen will show "List All Hunt Group IDs Result:" table.
- 3. Purpose: add hunt group to destination ID mapping table of phone number 20 into dial plan

Back To Dial-Plan Menu

1. Please select "Main Menu\ Dial Plan\ Phone/Hunt Group/Destination Settings\ Phone/Hunt Group/Dest**.** Setting Menu\ Add Remote\_Destination\_IP" from Main Menu

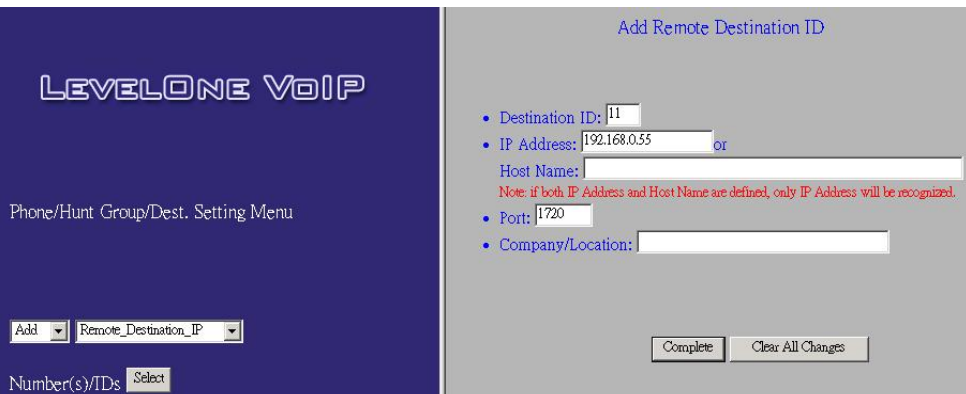

- 2. Push "Complete" button. And screen will show "Add Destination ID Result: The Destination ID 11 is bound to IP address 192.168.0.55 for H.323 VoIP application."
- 3. Purpose: add destination ID to destination IP mapping table of phone number 20 into dial plan

#### Back To Dial-Plan Menu

Please select "Main Menu\ Dial Plan\ Phone/Hunt Group/Destination Settings\ Phone/Hunt Group/Dest**.** Setting Menu\ List Telephone" from Main Menu, we can obtain:

## List All Phone Numbers Result:

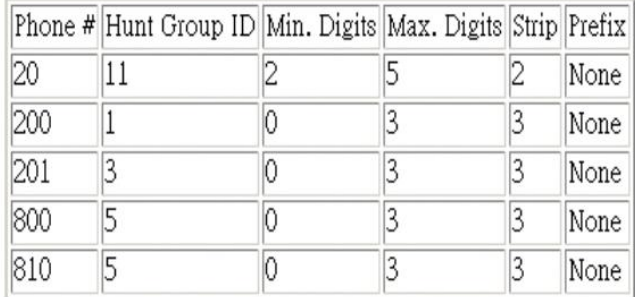

Please select "Main Menu\ Dial Plan\ Phone/Hunt Group/Destination Settings\ Phone/Hunt Group/Dest**.** Setting Menu\ List Hunt Group" from Main Menu, we can obtain:

Please select "Main Menu\ Dial Plan\ Phone/Hunt Group/Destination Settings\ Phone/Hunt Group/Dest. Setting Menu" from Main Menu and select List Remote\_Destination\_IP or Local\_Destination\_Channel, we can obtain:

# List All Destination IDs Result:

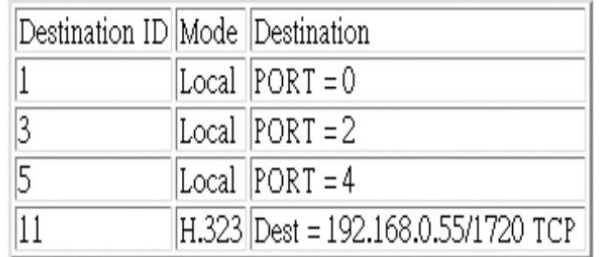

Please select Main Menu\Dial Plan\Store Settings To Flash. The above setting will be stored to flash memory.

At this moment we have finished gateway A VoIP call application setting. We are going to have the same process to setup gateway B.

#### **Local gateway: IP setup, we are setting gateway B.**

- 1. Please select Main Menu\ Configure System Settings\ ITG IP Settings from Main Menu
- 2. Key-in IP Address: 192.168.0.50, Subnet Mask: 255.255.255.0 and Default IP Gateway Address: 0.0.0.0 in the related fields.
- 3. And push "Save The Change" button

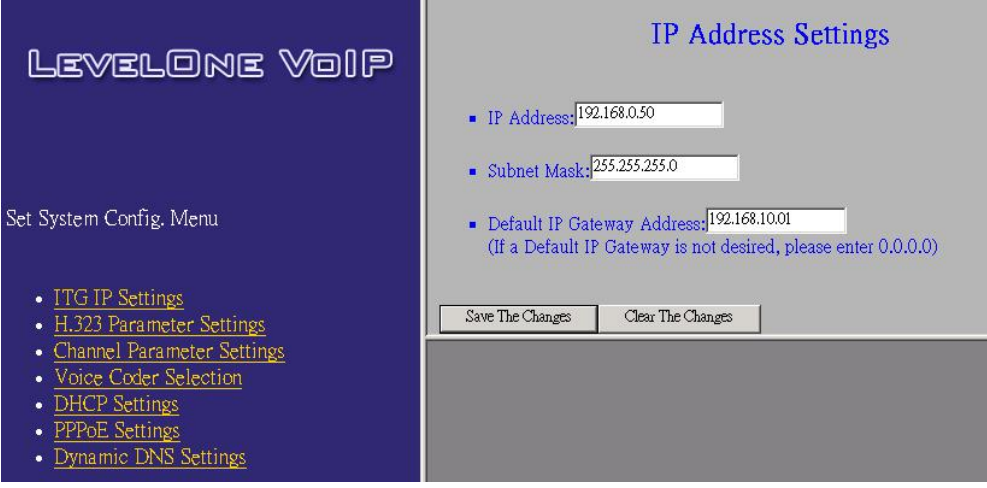

#### **Local gateway: local telephone number setup**

Gateway B's telephone number 550 setting. 550 locates at Port 0 of FXS in slot A

1. Please select "Main Menu\ Dial Plan\ Phone/Hunt Group/Destination Settings\ Phone/Hunt Group/Dest**.** Setting Menu\ Add Telephone" from Main Menu

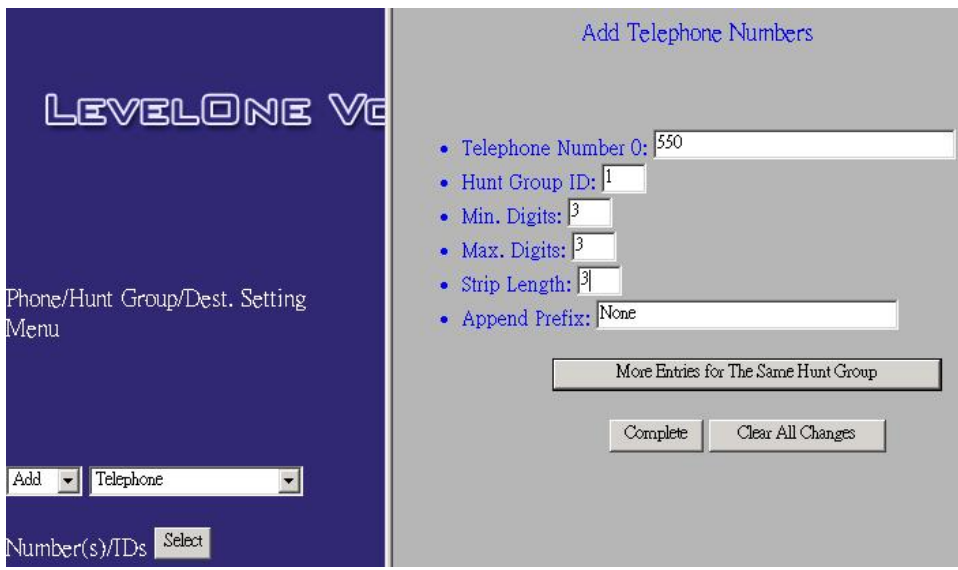

- 2. Push "Complete" button. And screen will show "Telephone Number Added 550 OK" table. Telephone number 550 is stored in gateway dial plan.
- 3. Purpose: add telephone address to hunt group mapping table of phone number 550 into dial plan

Back To Dial-Plan Menu

1. Please select "Main Menu\ Dial Plan\ Phone/Hunt Group/Destination Settings\ Phone/Hunt Group/Dest. Setting Menu\ Add Hunt Group" from Main Menu

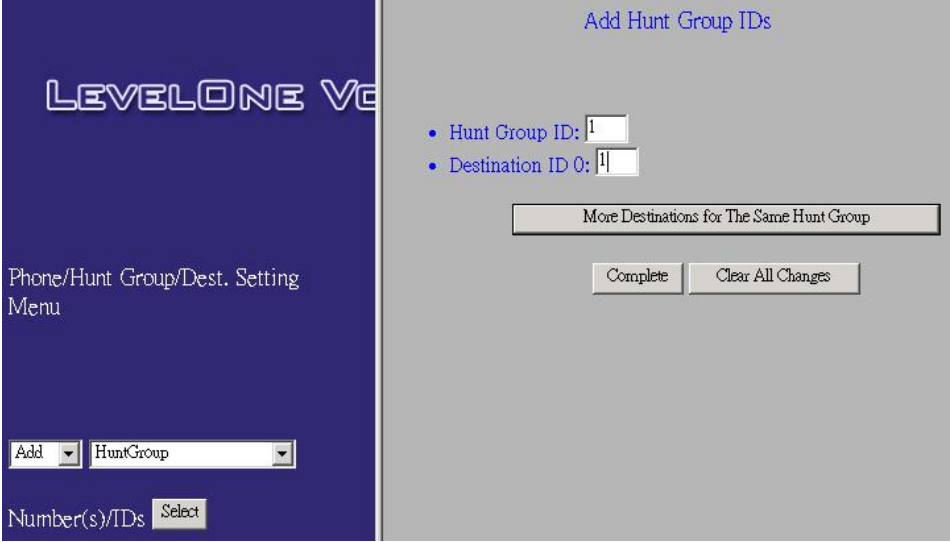

2. Push "Complete" button. And screen will show "List All Hunt Group IDs Result:" table.

3. Purpose: add hunt group to destination ID mapping table of phone number 550 into dial plan

Back To Dial-Plan Menu

1. Please select "Main Menu\ Dial Plan\ Phone/Hunt Group/Destination Settings\ Phone/Hunt Group/Dest. Setting Menu\ Add Local\_Destination\_Channel" from Main Menu<br>Add Local Destination ID

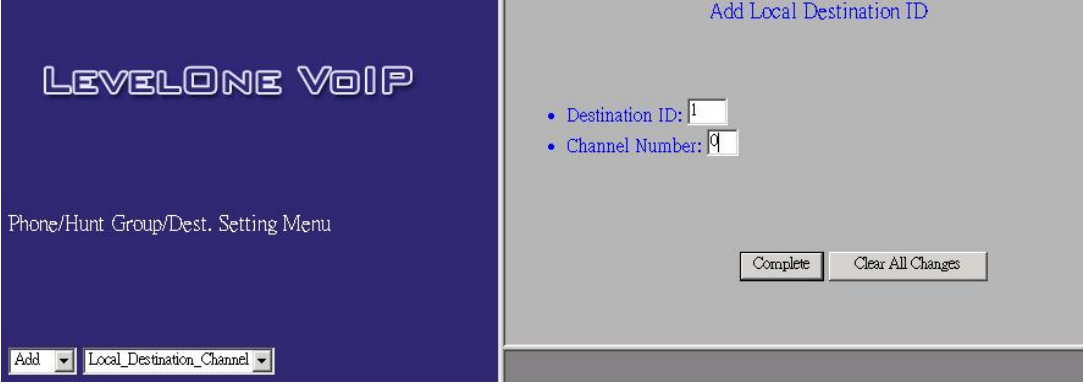

- 2. Push "Complete" button. And screen will show "Add Destination ID Result:" table The Destination ID 1 is bound to local channel 0.
- 3. Purpose: add destination ID to destination IP mapping table of phone number 550 into dial plan

#### **Gateway B's telephone number 551 setting. 551 locates at Port 1 of FXS in slot A**

- 1. Please select "Main Menu\ Dial Plan\ Phone/Hunt Group/Destination Settings \ Phone/Hunt Group/Dest. Setting Menu\ Add Telephone" from Main Menu
- 2. Push "Complete" button. And screen will show "Telephone Number Added 551 OK" table. Telephone number 551 is stored in gateway dial plan.
- 3. Purpose: add telephone address to hunt group mapping table of phone number 551 into dial plan

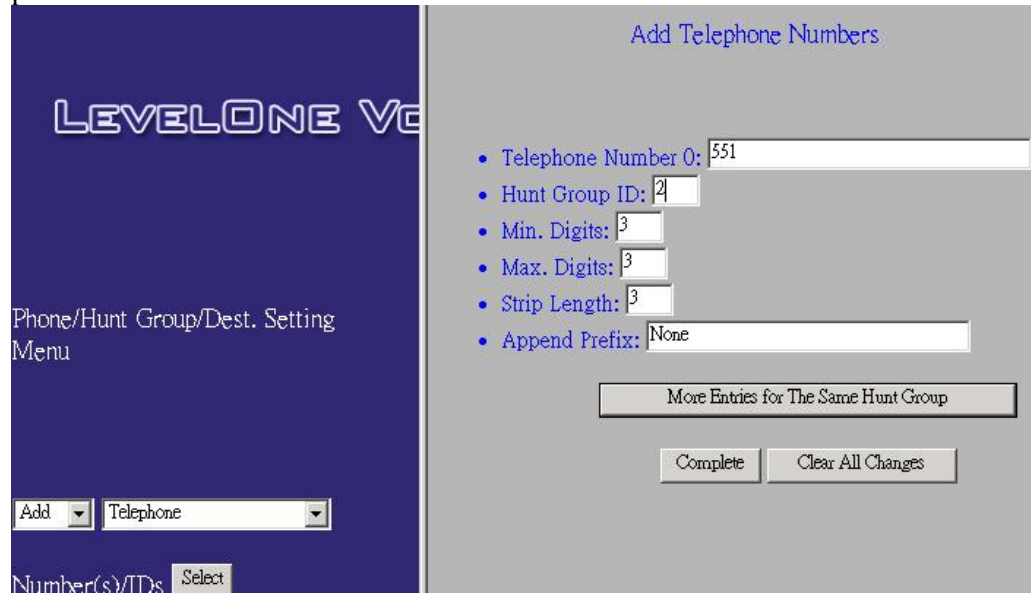

Back To Dial-Plan Menu

1. Please select "Main Menu\ Dial Plan\ Phone/Hunt Group/Destination Settings\ Phone/Hunt Group/Dest**.** Setting Menu\ Add Hunt Group" from Main Menu

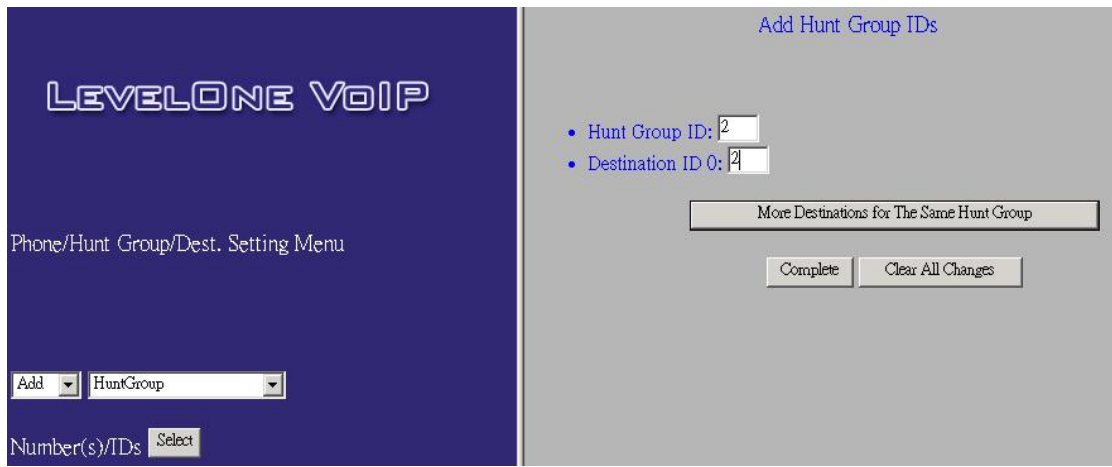

- 2. Push "Complete" button. And screen will show "List All Hunt Group IDs Result:" table.
- 3. Purpose: add hunt group to destination ID mapping table of phone number 551 into dial plan

Back To Dial-Plan Menu

- 1. Please select "Main Menu\ Dial Plan\ Phone/Hunt Group/Destination Settings\ Phone/Hunt Group/Dest**.** Setting Menu\ Add Local\_Destination\_Channel" from Main Menu
- 2. Push "Complete" button. And screen will show "Add Destination ID Result:" table The Destination ID 2 is bound to local channel 1.
- 3. Purpose: add destination ID to destination IP mapping table of phone number 551 into dial plan

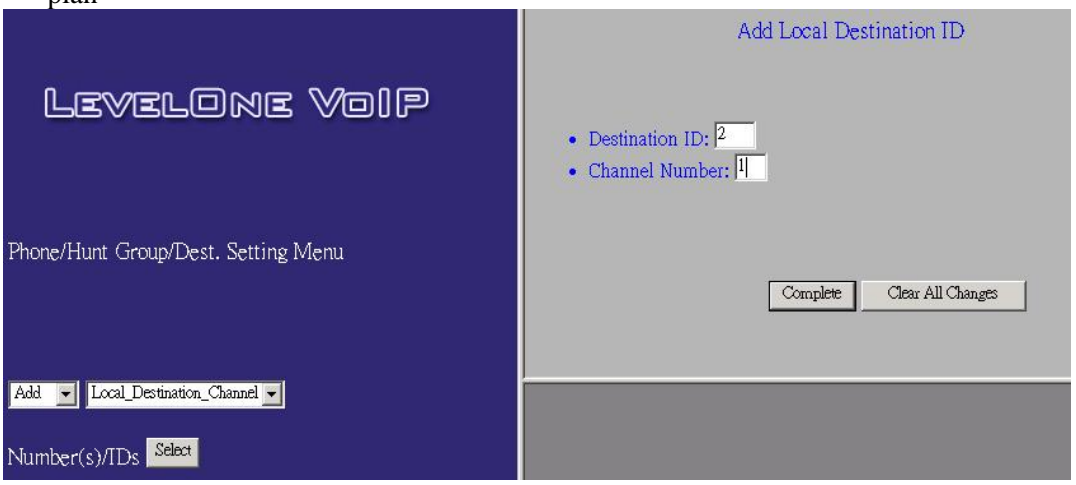

#### **Local gateway: remote gateway IP & remote telephone number setup**

Gateway B's remote gateway IP & remote telephone number 200 & 201 & 800 & 810 setting

#### Back To Dial-Plan Menu

Remote Gateway ID number setting. Due to 10 is remote gateway A ID. Due to 200 & 201 & 800 & 810 locate in remote gateway, we usually define its hunt group number is beginning at number 11 at this dial plan setting.

1. Please select "Main Menu\ Dial Plan\ Phone/Hunt Group/Destination Settings\ Phone/Hunt Group/Dest. Setting Menu\ Add Telephone" from Main Menu

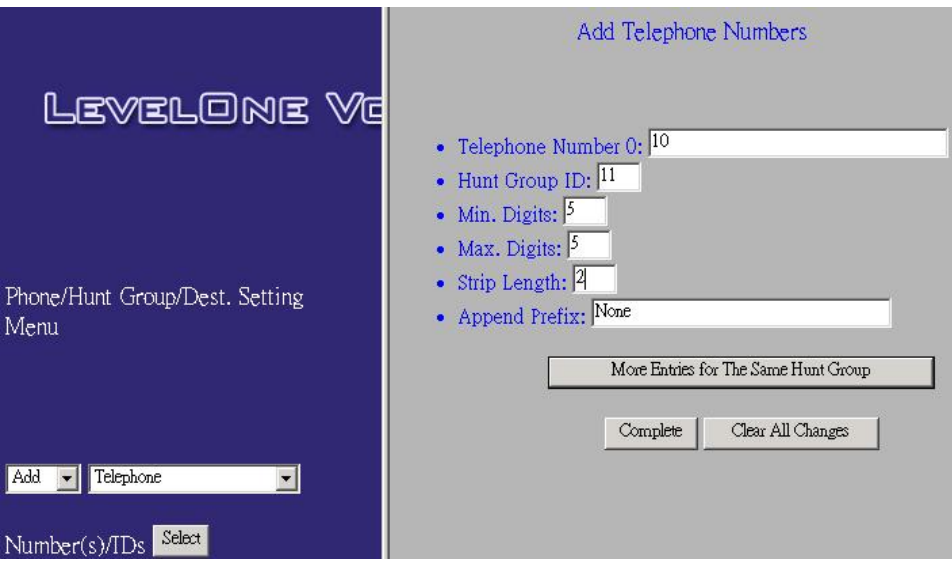

- 2. Key-in 10 firstly, and related information in each filed.
- 3. Push "Complete" button. And screen will show "Telephone Number Added 10 OK" table. GW ID number is stored in gateway dial plan.
- 4. Purpose: add telephone address to hunt group mapping table of ID number 10 into dial plan

#### Back To Dial-Plan Menu

1. Please select "Main Menu\ Dial Plan\ Phone/Hunt Group/Destination Settings\ Phone/Hunt Group/Dest. Setting Menu\ Add Hunt Group" from Main Menu

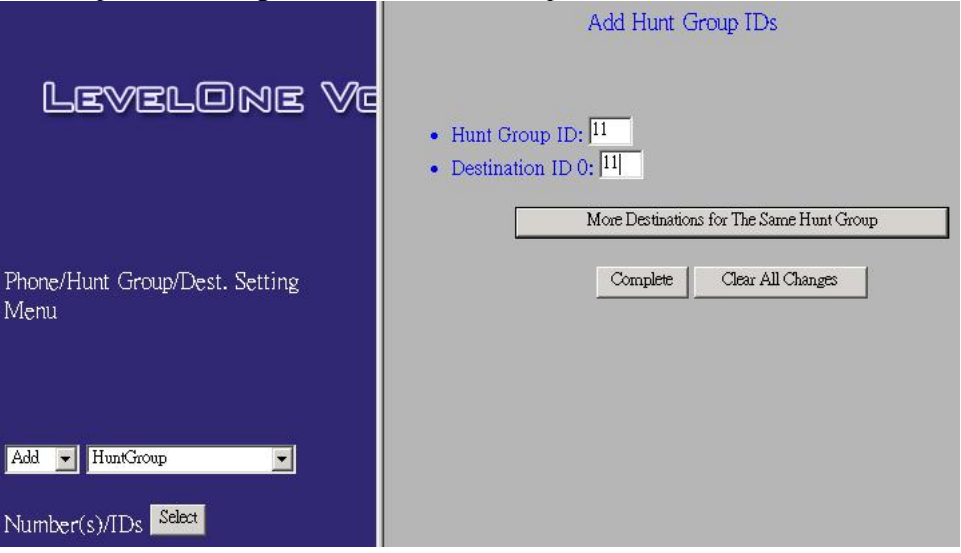

2. Push "Complete" button. And screen will show "List All Hunt Group IDs Result:" table. 3. Purpose: add hunt group to destination ID mapping table of number 10 into dial plan

Back To Dial-Plan Menu

1. Please select "Main Menu\ Dial Plan\ Phone/Hunt Group/Destination Settings\ Phone/Hunt Group/Dest. Setting Menu\ Add Remote\_Destination\_IP" from Main Menu

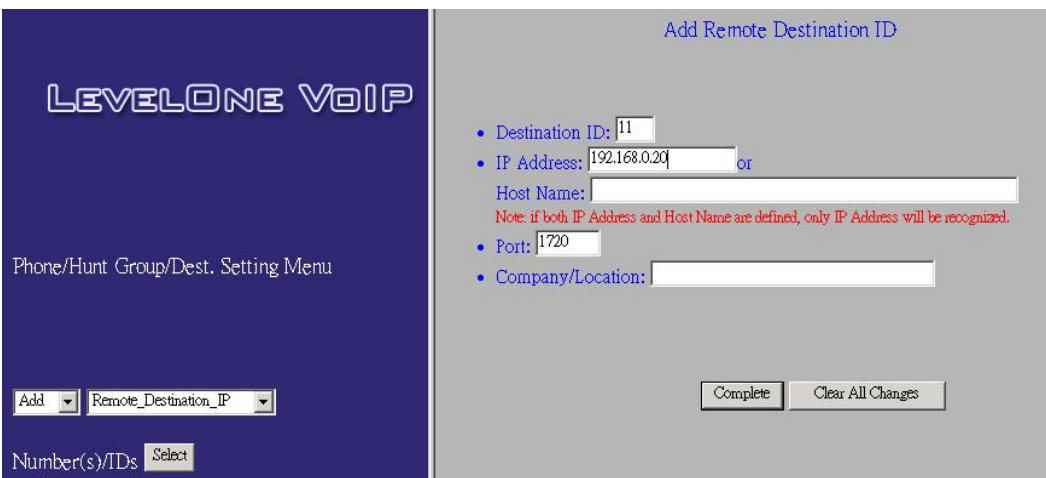

- 2. Push "Complete" button. And screen will show "Add Destination ID Result: The Destination ID 11 is bound to IP address 192.168.0.20 for H.323 VoIP application."
- 3. Purpose: add destination ID to destination IP mapping table of number 10 into dial plan

#### Back To Dial-Plan Menu

Please select "Main Menu\ Dial Plan\ Phone/Hunt Group/Destination Settings\ Phone/Hunt Group/Dest**.** Setting Menu\ List Telephone" from Main Menu, we can obtain telephone address table:

# List All Phone Numbers Result:

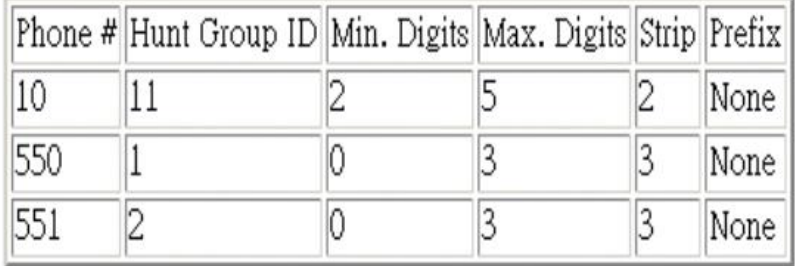

Please select "Main Menu\ Dial Plan\ Phone/Hunt Group/Destination Settings\ Phone/Hunt Group/Dest. Setting Menu\ List Hunt Group" from Main Menu, we can obtain hunt group table:

# List All Hunt Group IDs Result:

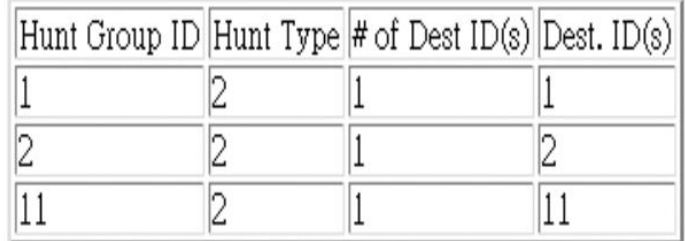

Please select "Main Menu\ Dial Plan\ Phone/Hunt Group/Destination Settings\ Phone/Hunt Group/Dest. Setting Menu" from Main Menu and select List Remote\_Destination\_IP or Local\_Destination\_Channel, we can obtain:

# List All Destination IDs Result:

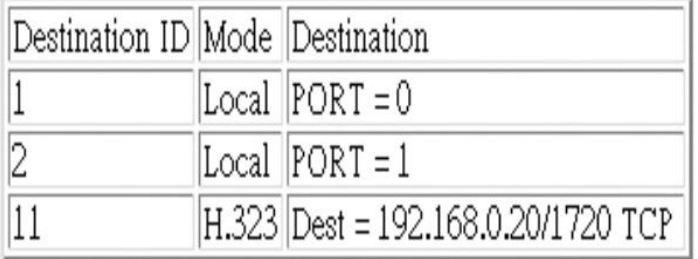

Please select Main Menu\Dial Plan\Store Settings To Flash. The above setting will be stored to flash memory.

We have finished gateway B VoIP call application setting. We can enjoy VoIP call between gateway A and gateway B application now.

## <span id="page-43-0"></span>**4.3 Configuring VOI-8000 from console port.**

You can set up VOI-8000 by its console port. Please follow the steps below.

- 1) Connect your PC`s COM port to the console port of the VOI-8000 with a RS-232 cable.
- 2) Start up your terminal program. Ex: Hyper Terminal.
- 3) Set up the parameters as below for your COM port:

Baud rate: 19200bps Data bit: 8 Parity Check: None Stop bit: 1 Flow Control: None

4) Power off and on the VOI-8000, the terminal will prompt "Console>" to show it is ready.

Under the console prompt, you may key in **"net"** for showing the available commands and information associated with the commands.

## <span id="page-44-0"></span>**Chapter 5 Making a Call with VOI-8000**

This chapter how to make phone calls from telephony devices connected to the VOI-8000 directly or indirectly.

## **5.1 Making a call with VOI-8000 FXS Module**

VOI-8000 has two slide-in modules. FXS module can connect to analogue phone directly, and FXO module can connect to PBX.

Connection: analogue telephone set connects to FXS module(MDU-8000s) port

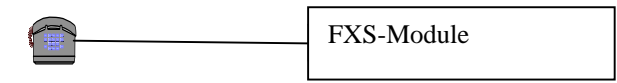

Operation:

- 1. Pick up this analogue telephone set, you can hear the VOI-8000 dial tone at the telephone set
- 2. The related LED will be lighted at the green color when the telephone set is pick up.

For Example: If the telephone set is connected to the second port of FXS in slot B. When you pick up the telephone set, the second LED will be at the green color, it means on, in slot B of front panel.

3. We can dial the desired destination phone number at the telephone set. If the desired destination phone number is legal, the VOI-8000 will play two quick address ack tones, Du Du, to destination. If the desired destination phone number is illegal, the VOI-8000 will play three quick out of service tone, please check the dial plan and your desired destination phone number.

## **5.2 Making a call with VOI-8000 FXO Module**

Connection: analogue telephone set connects to FXO module(MDU-8000o) port

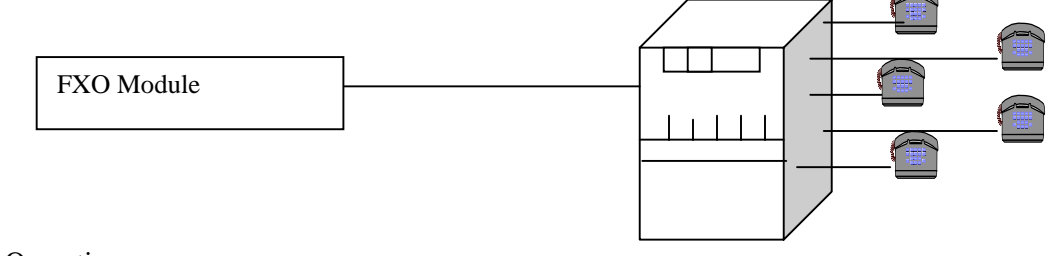

Operation:

- <span id="page-45-0"></span>1. Pick up this analogue telephone set, you can hear the PBX dial tone at the telephone set. In some cases, you have to dial a specific number to get the connection between telephone set and PBX.
- 2. Dial the phone number which is connected between PBX and VOI-8000 FXO module port.
- 3. When the ITG is connected, the related LED will be lighted green.

For Example: If the telephone set is connected to the third port of FXO in slot A. When the PBX is connected to ITG FXO port, the third LED will be green, it means on, in slot A of front panel.

4. We can dial the desired destination phone number on the telephone set. If the desired destination phone number is legal, the ITG will plan two quick sounds, "Du Du", to destination. If the desired destination phone number is illegal, the ITG will play three out of service tones, please check the dial plan and your desired destination phone number.

## **5.3 Making a call with VOI-8000 Application Sample**

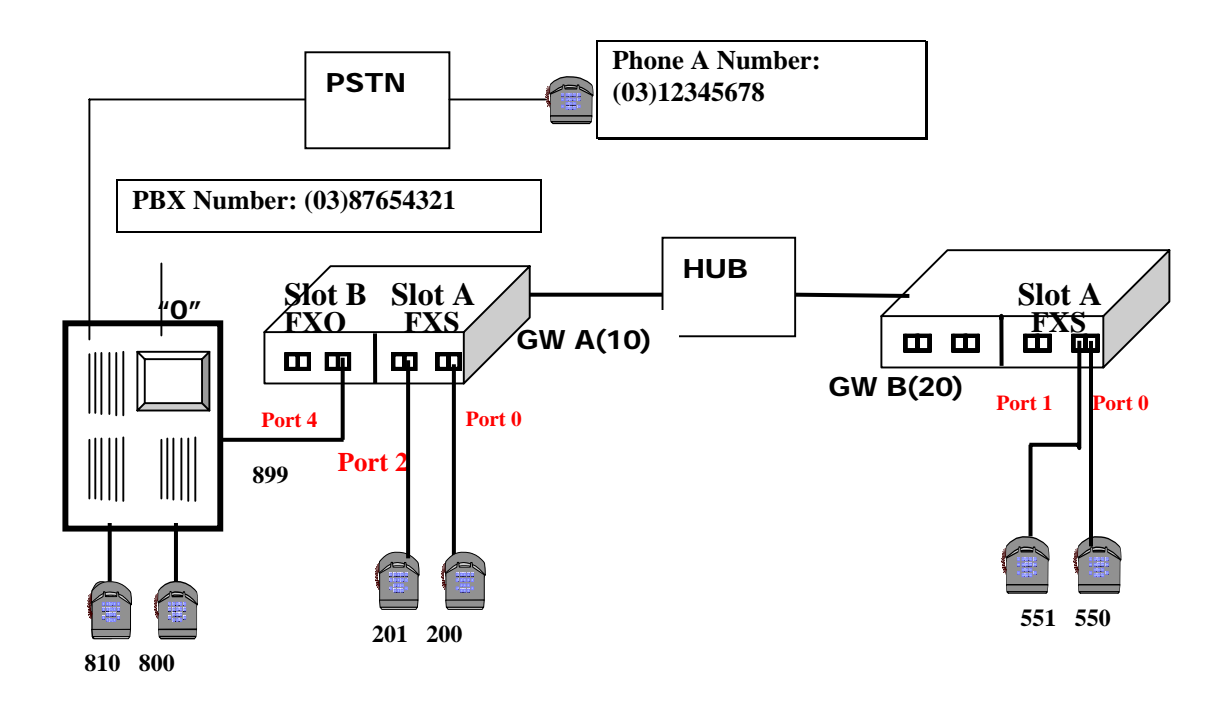

#### **Scenario description:**

There are two gateways connected by a Hub. Gateway A is configured as following:

- 1 Gateway A IP: 192.168.0.20, mask IP: 255.255.255.0, gateway IP 0.0.0.0 (virtual IP)
- 2 Slot A plugs FXS module and slot B plugs FXO module
- 3 Port 0 of FXS in slot A has a telephone set connected, its phone number is 200
- 4 Port 2 of FXS in slot A has a telephone set connected, its phone number is 201
- 5 Port 4 of FXO in slot B is connected to PBX.
	- 5.1 There are two telephone sets connected by PBX, their phone numbers are 800 and 810.
	- 5.2 PBX has a number, 899, is connected to Port 4 of FXO in slot B.
	- 5.3 PBX has an outside call to PSTN. Digit 0 is connected to outside call.
	- 5.4 Phone number: (03) 87654321 is an PBX representative number. 03 is an area code.
- 6 There is telephone set, define phone A, its number is (03) 12345678.

Gateway B is configured as following:

- 1 Gateway B IP: 192.168.0.55, mask IP: 255.255.255.0, gateway IP 0.0.0.0 (virtual IP)
- 2 Slot A plugs FXS module and slot B is empty
- 3 Port 0 of FXS in slot A has a telephone set connected, its phone number is 550
- 4 Port 1 of FXS in slot A has a telephone set connected, its phone number is 551

#### **Gateway A and Gateway B dial plan setting**

Gateway A address translation table

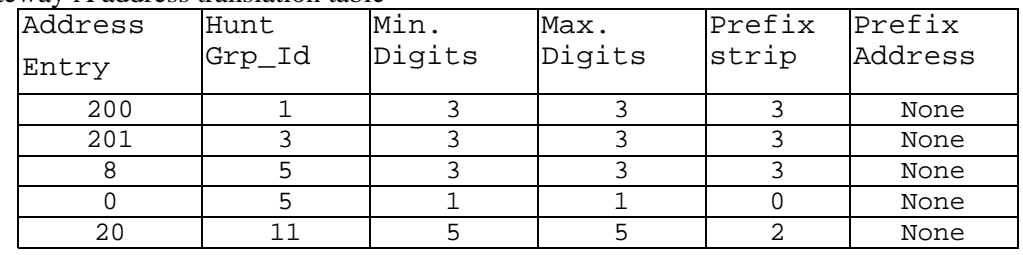

#### Gateway A hunt group table

Group id Type #Members Member ids

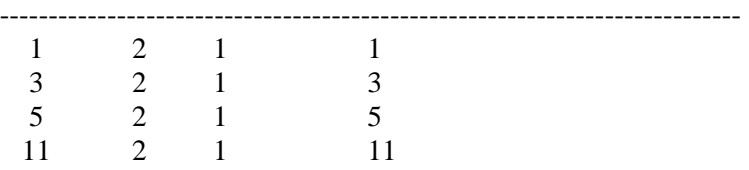

Gateway A destination table

Dest id Mode Destination ------------------------------------------------------- 1 Local  $PORT = 0$ 3 Local PORT =  $2$ 5 Local PORT  $= 4$ 11 H.323 Dest = 192.168.0.55/1720 TCP

#### ITGB address translation table

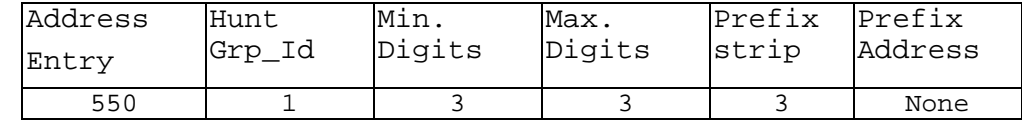

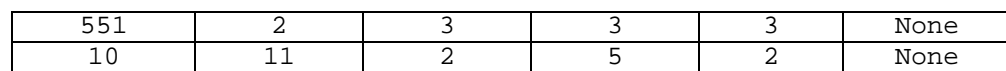

#### ITGB hunt group table

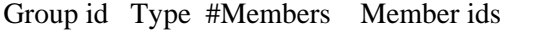

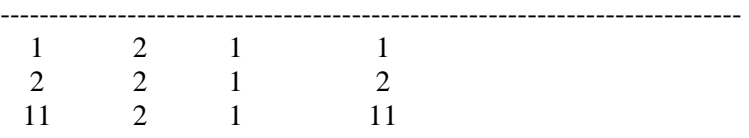

#### ITGB destination table

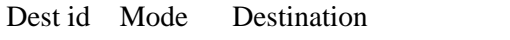

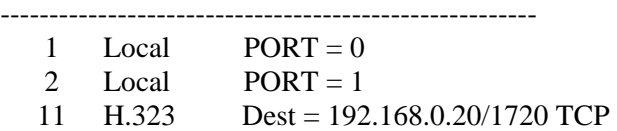

#### **MAKING A CALL BETWEEN GATEWAY A AND GATEWAY B**

#### **CASE 1: GATEWAY PHONE TO GATEWAY PHONE,**

Gateway B phone 550 calls to Gateway A phone 200

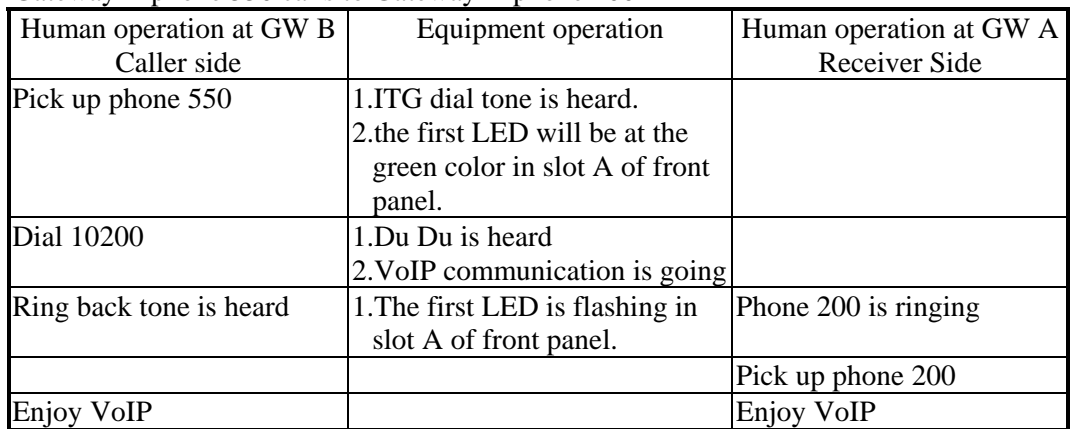

The above process is the same as Gateway B phone 550 calls to Gateway A phone 201, 800 and 801.

#### **Case 2: Gateway Phone to PSTN Phone,**

Gateway B phone 550 calls to phone A number (03) 12345678

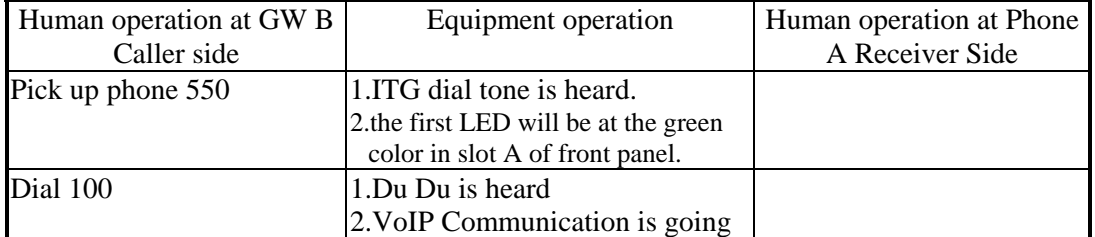

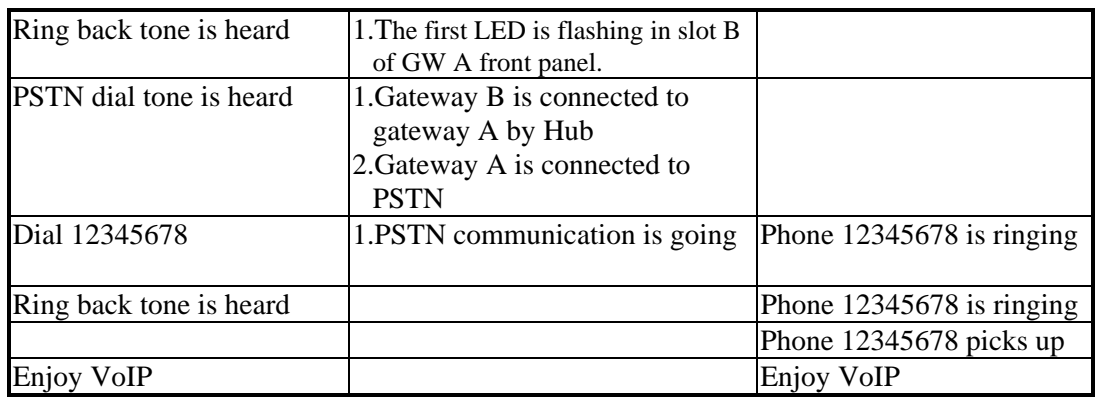

The above process is the same as Gateway A phone 201 (301) calls to phone A number (03) 12345678

### **Case 3: PSTN Phone to Gateway Phone,**

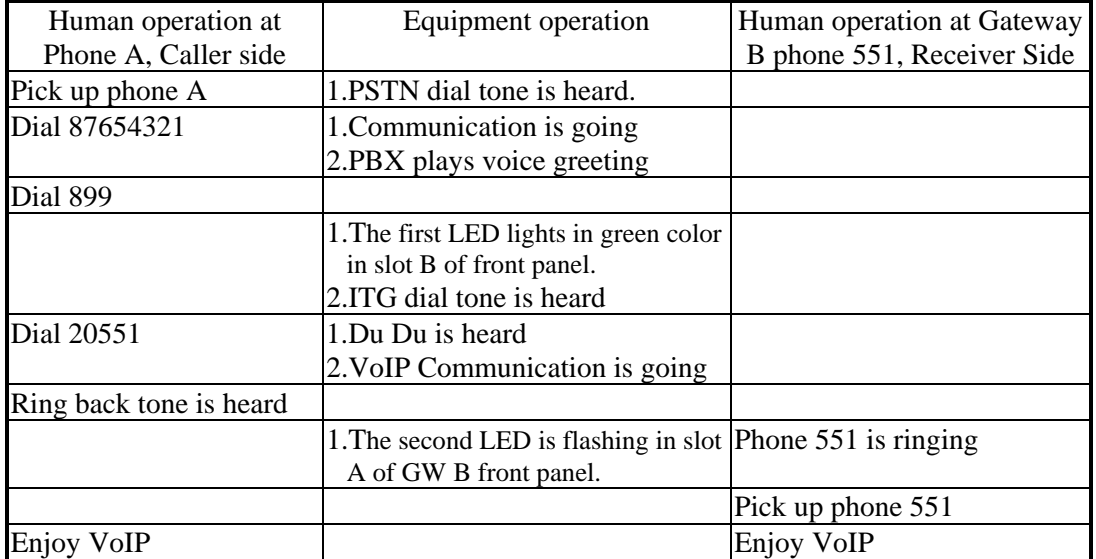

Phone A number (03) 12345678 calls to Gateway B phone 551

The above process is the same as Phone A calls to phone numbers 201, 301, 800, 801 or 550

## <span id="page-49-0"></span>**Chapter 6 Application Samples**

This section discusses the various environments and situations where you can use the Internet Telephony Gateway.

## **6.1 Slide-in Module Configuration**

Internet Telephony Gateway supports FXS and FXO modules.

FXS (Foreign Exchange Station)

FXS provides power and ringing signals to its interfacing equipment. It is *not* intended for connection to the Public Switched Telephone Network. It is a station loop start operation that provides a connection to:

- 1. a standard, single-line analog telephone system
- 2. the line circuit of a key telephone system
- 3. a loop start trunk circuit of a Private Branch Exchange (PBX) that normally connects to incoming Central Office circuits

FXO (Foreign Exchange Office)

FXO recognizes signals and draws current to indicate an active state. It is a trunk loop start operation that emulates a single-line telephone to:

1. Central Office lines

2. PBX station

There are three basic environments that the VOI-8000 can be applied to. They are described in the following sections.

#### **APPLICATION A: FXS**

Application-A has two possible connections. The A-1 connection shows the connection between the gateway to telephone set (POTS) or FAX machine. The FXS module is used in the A-1 connection. The other connection A-2, on the right hand side, is used to connect the gateway and PBX that has the CO trunk interface. FXS is also used in this connection. The telephone sets connected to PBX can be either POTS or digital telephone depending upon the PBX capability.

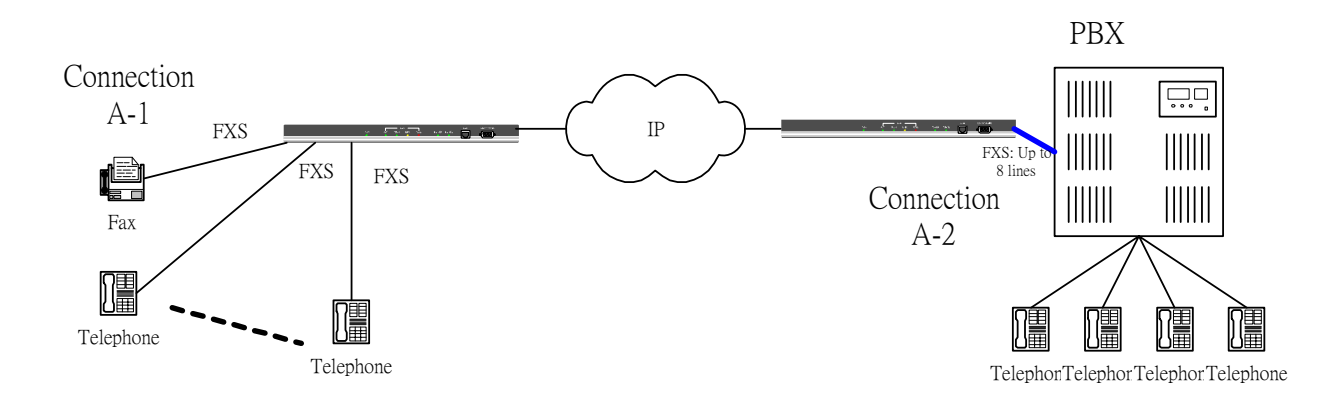

#### **Application B: FXS / FXO combination**

Application-B has three possible connections. The B-1 connection is a normal trunk connection between the CO switch and PBX. The B-2 connection is identical to the A-1 connection mentioned in Application A. The B-3 connection is used to connect the PBX and gateway through the internal analogue lines provided by the PBX. In this case, the FXO module has to be used, and the FXO ports will serve the same roles as the analogue telephone sets.

#### *Note: If the PBX used in the B-3 connection is a digital type, a certain analog terminal adapter is needed to provide an analog interface to the FXO module.*

In this application, The caller in the B-2 connection can use the Gateway through its FXS module to communicate with the party on the other end in the B-3 connection. The phone call is forwarded through the FXS module in the B-2 Gateway and is received by the FXO module in the B-3 gateway, which is connected to the PBX, which will then switch to the dedicated terminal.

The same caller can also use the feature that the Gateway provides to redial the local number through the PBX, to the public switch, in order to reach the person inside the region that the public switch serves.

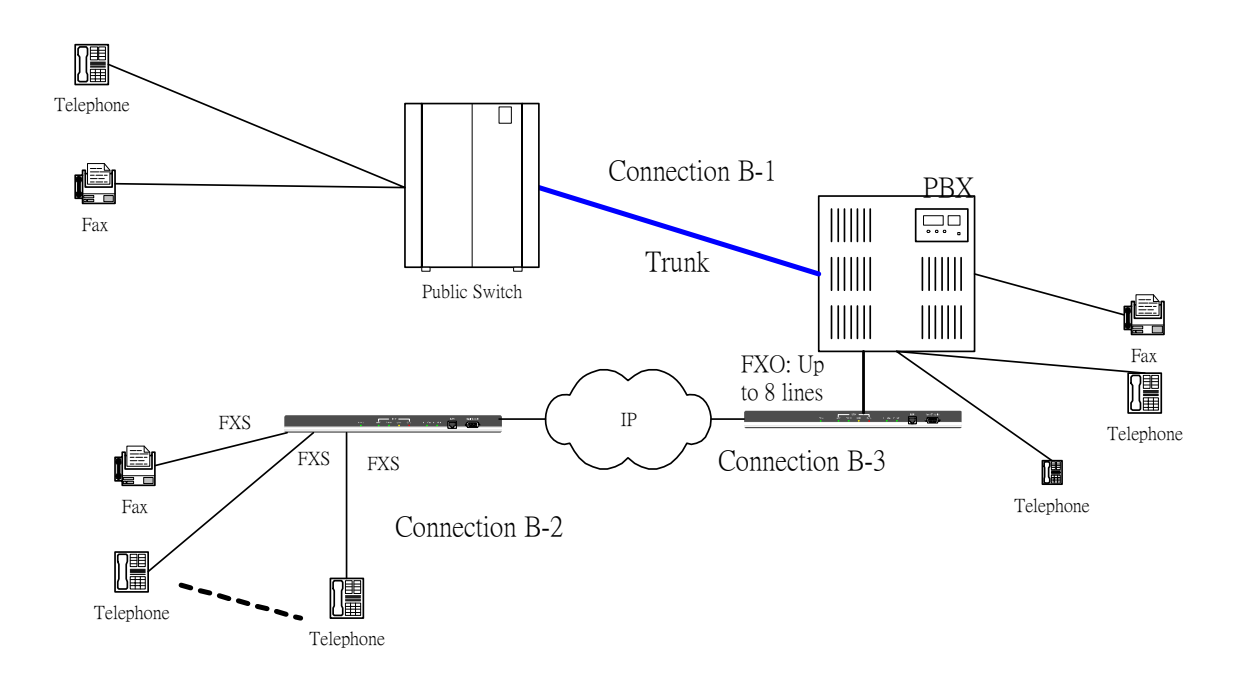

### **Application C: FXS/FXO Extended Combination**

Application-C has four possible connections. The C-1 connection is a normal trunk connection between the CO switch and PBX (identical to connection B-1 in the previous application.) The C-2 connection is identical to the A-1 connection mentioned in Application A. The C-3 connection connects the PBX and gateway through the internal analogue lines provided by the PBX (identical to the B-3 connection). The C-4 connection connects the CO switch to the gateway, in this connection the FXO module is also used (similar to the C-3 connection.).

Of course, the C-2 connection can replace the C-3 connection, but it must then use an FXO module instead of an FXS module. In this application, the user can benefit from the VoIP application even when outside the office. With a proper dial plan setting, the user can make a phone call through a public switch back to the office, the PBX will relay the phone call to the other end which may be located in another city, state, or even country.

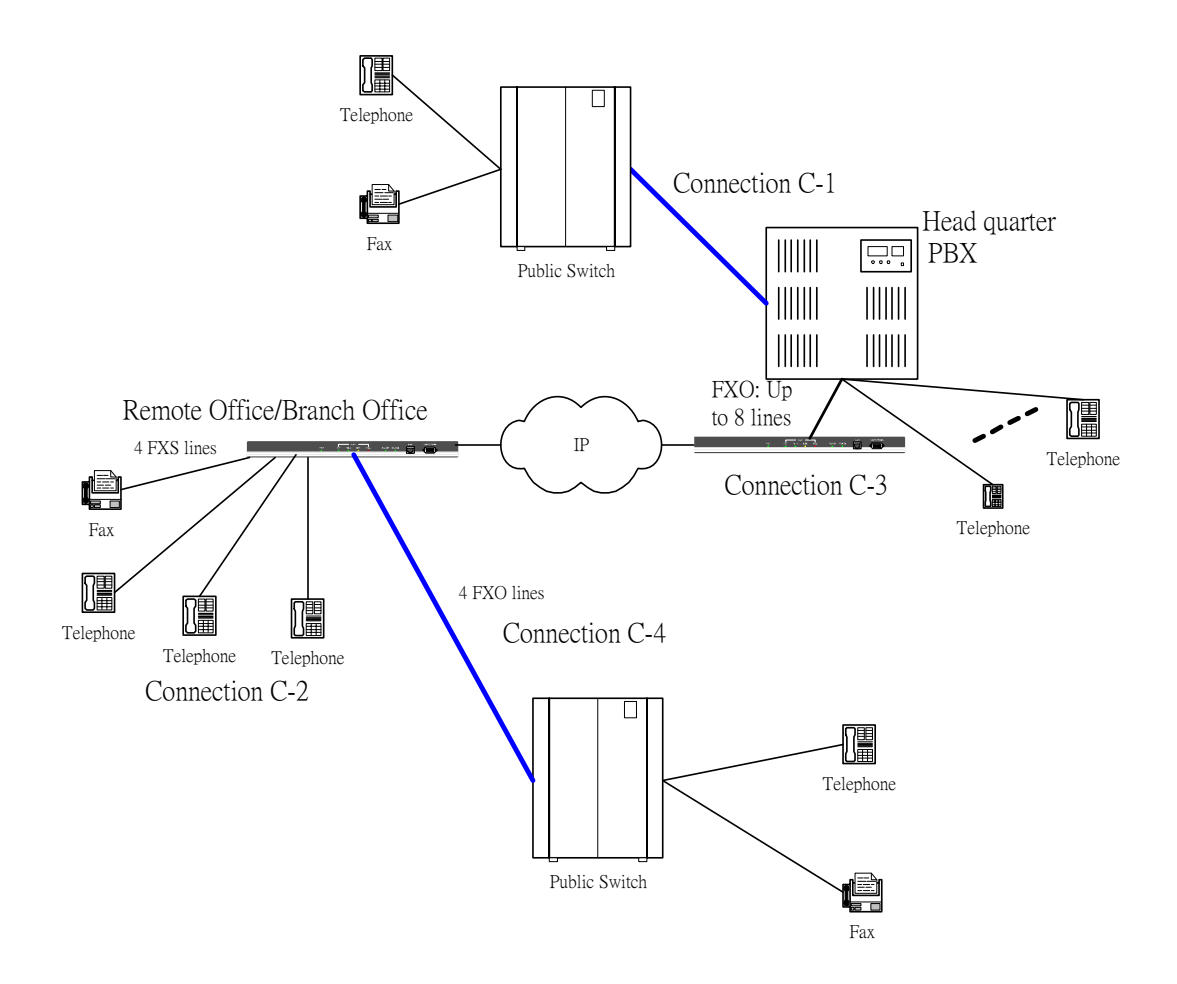

## <span id="page-53-0"></span>**6.2 Application Samples**

#### **Scenario 1 description**

- 1. 3 sets of ITGs were connected to Internet. One of ITG was built in a FXO module and the other two equipped with a FXS module.
- 2. Telephone address description

ITGA: 408 and 415 are address specific PSTN connections on PBX CO trunk, and 90 are address specific connections on PBX internal lines on ITGA FXO ports ITGB: 0900, 0901, 0902, 0903 are specific telephone address on ITGB FXS ports

ITGC: 0800, 0801, 0802, 0803 are specific telephone address on ITGC FXS ports

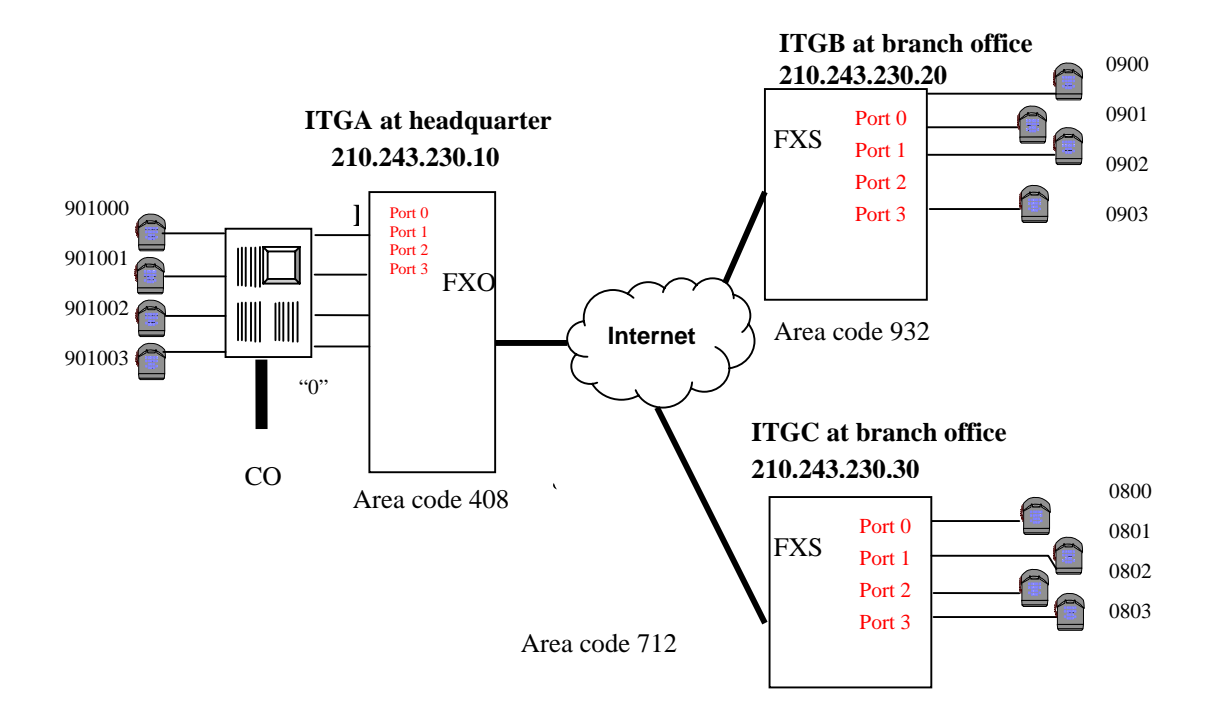

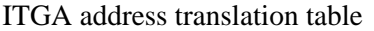

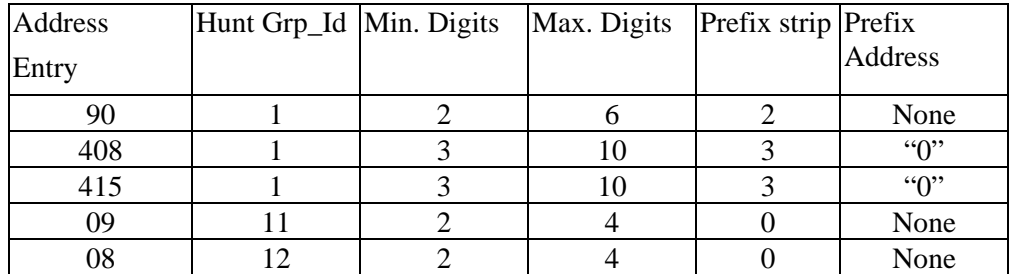

#### ITGA hunt group table

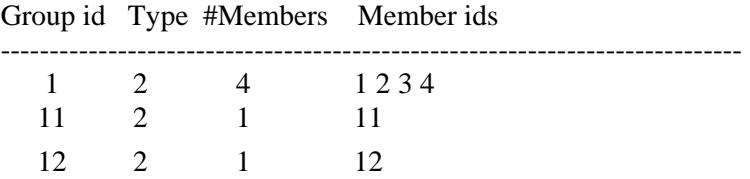

#### ITGA destination table

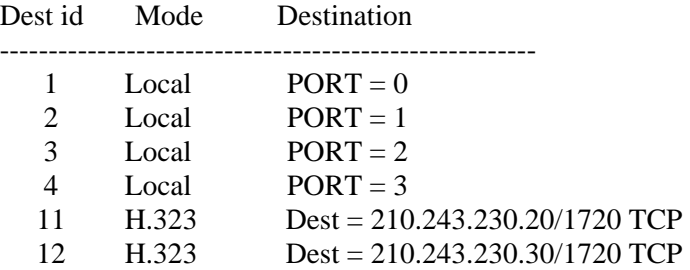

#### ITGB address translation table

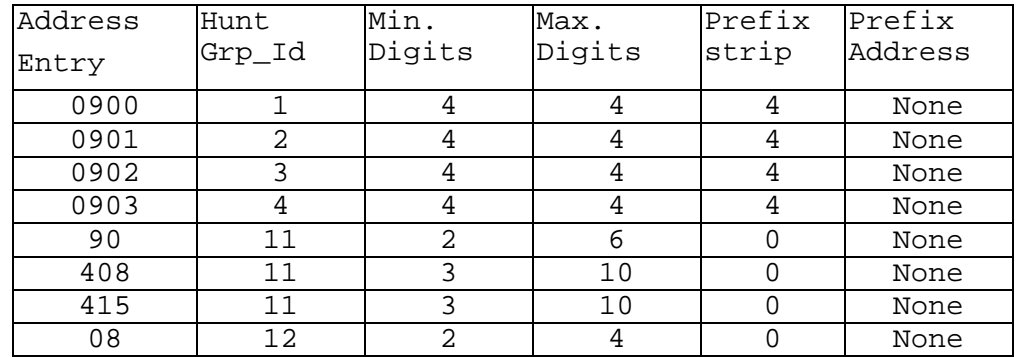

#### ITGB hunt group table

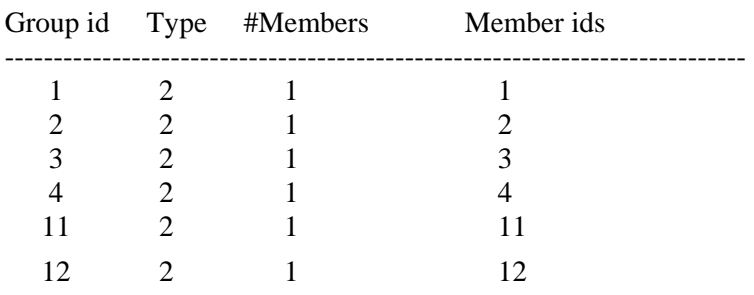

#### ITGB destination table

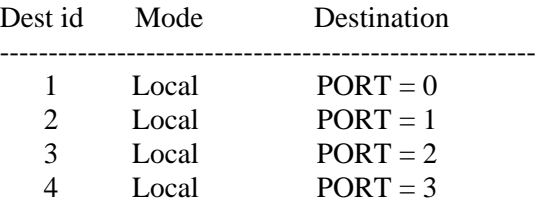

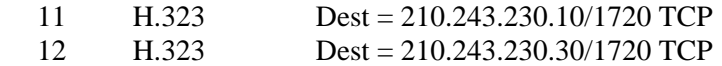

ITGC address translation table

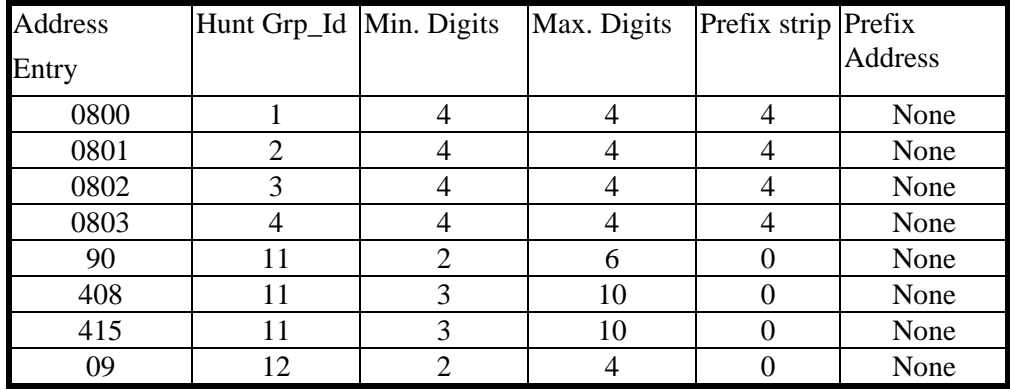

#### ITGC hunt group table

Group id Type #Members Member ids

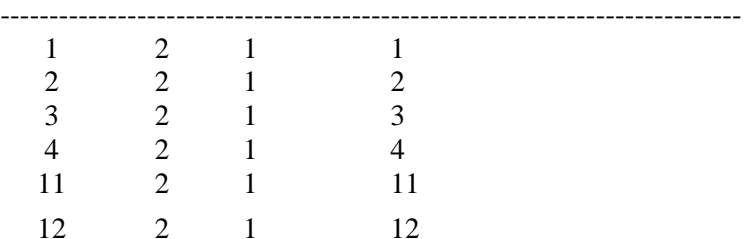

#### ITGC destination table

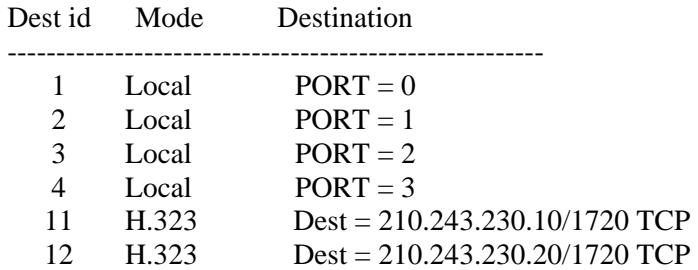

Add a FXO module to both ITGB and ITGC.

#### **Scenario 2 description**

- 1. 3 sets of ITGs were connected to Internet and all of ITGs are built-in FXO and FXS modules.
- 2. Telephone address description ITGA: 408 and 415 are address specific PSTN connections on PBX CO trunk, and 90 are address specific connections on PBX internal lines on ITGA FXO ports
	- ITGB: 0900, 0901, 0902, 0903 are address specific telephone on ITGB FXS ports, 932 and 934 are address specific PSTN connections on ITGB FXO ports

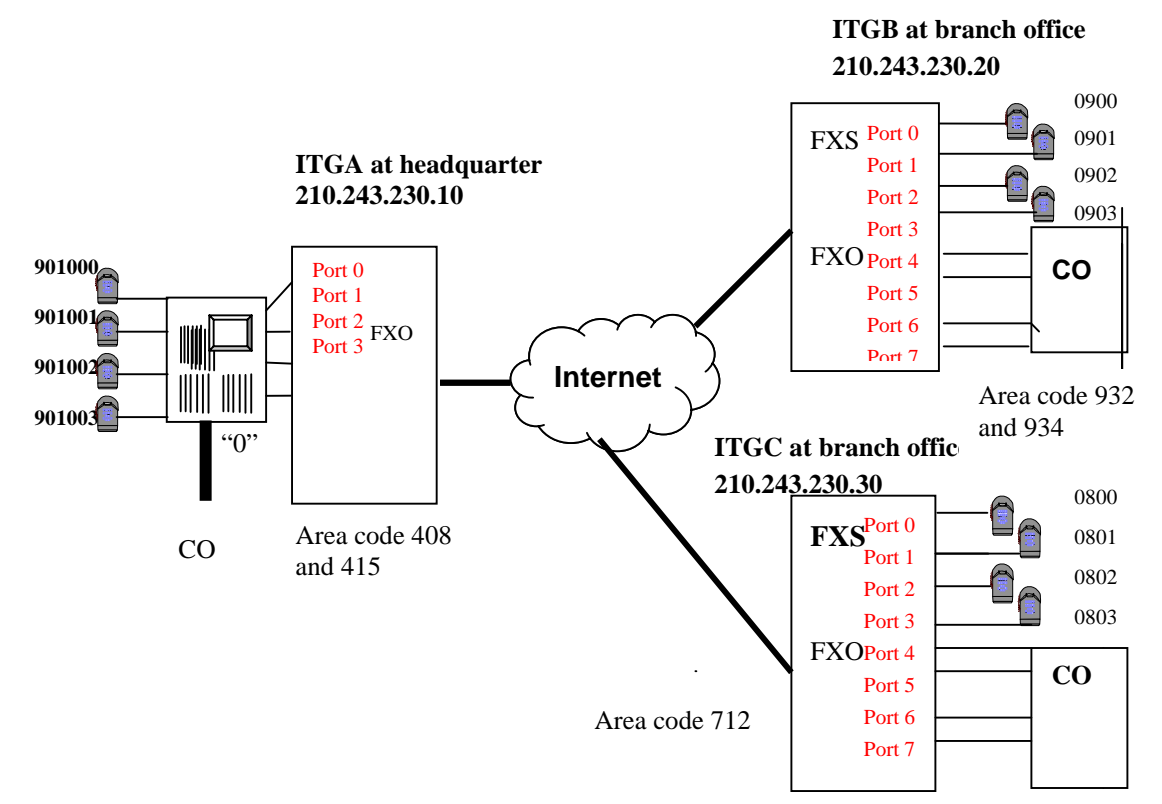

ITGC: 0800, 0801, 0802, 0803 are address specific telephone on ITGC FXS ports and 712 are address specific PSTN connections on ITGC FXO ports

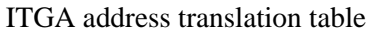

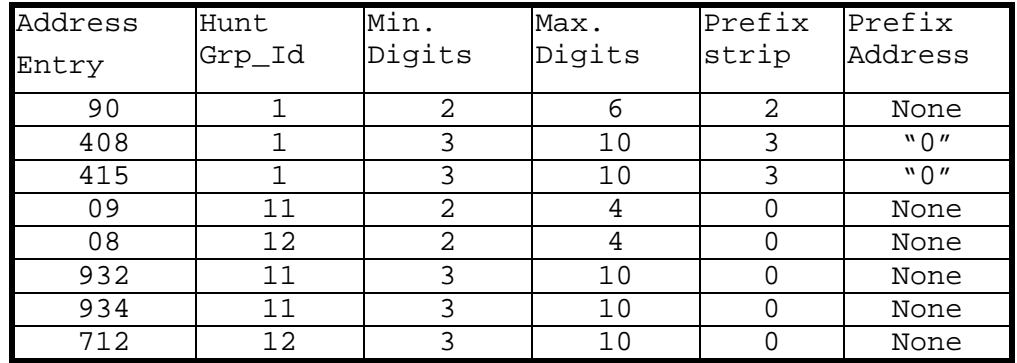

ITGA hunt group table

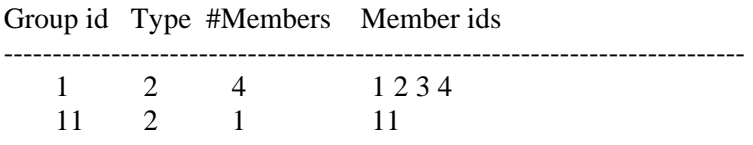

12 2 1 12

ITGA destination table

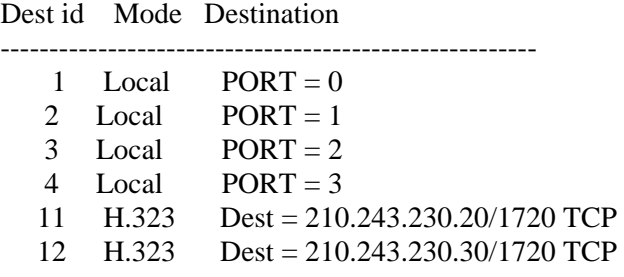

#### ITGB address translation table

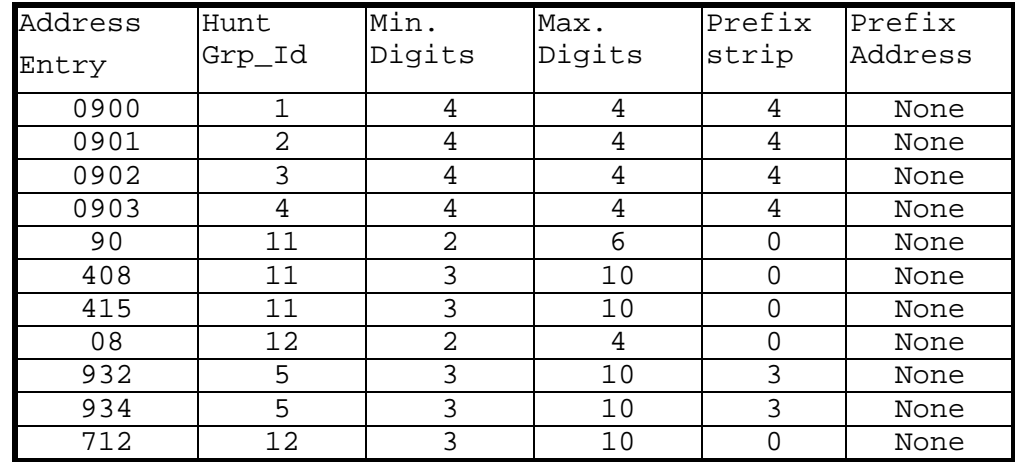

#### ITGB hunt group table

Group id Type #Members Member ids

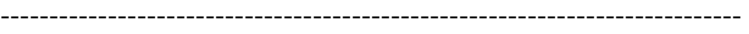

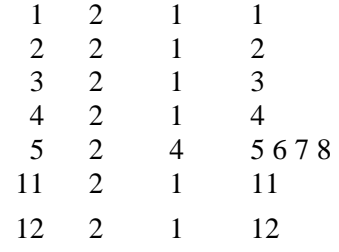

#### ITGB destination table

Dest id Mode Destination

-------------------------------------------------------

- 1 Local  $PORT = 0$
- 2 Local  $PORT = 1$

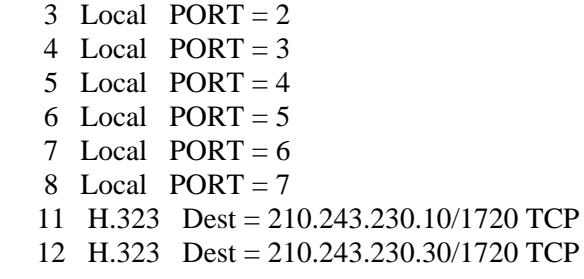

#### ITGC address translation table

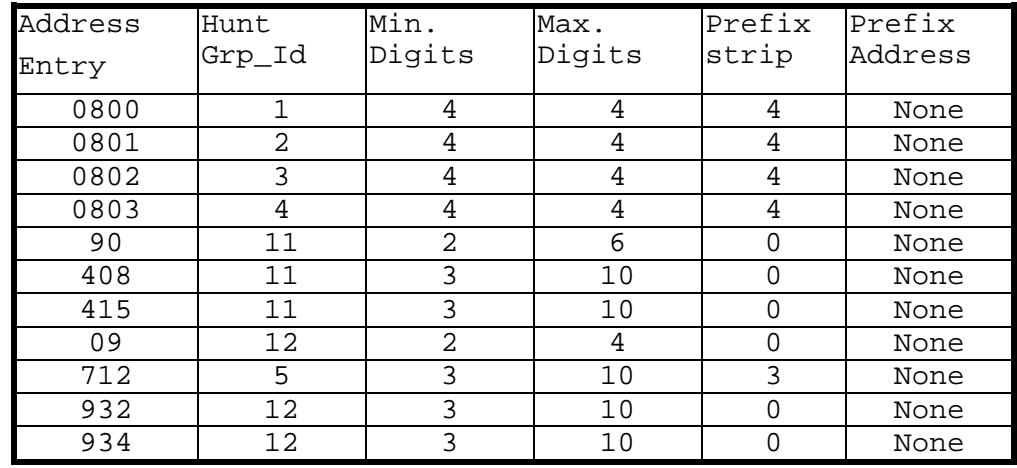

#### ITGC hunt group table

Group id Type #Members Member ids

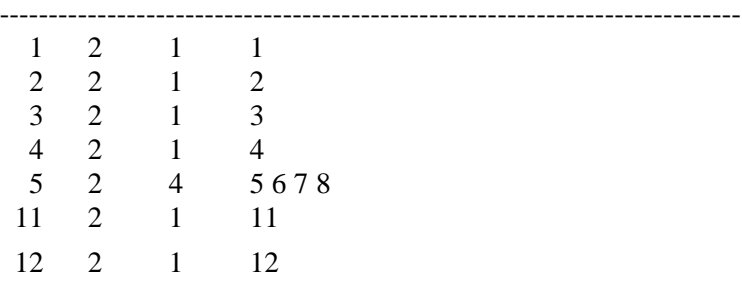

#### ITGC destination table

Dest id Mode Destination ------------------------------------------------------- 1 Local  $PORT = 0$ 2 Local  $PORT = 1$ 3 Local  $PORT = 2$ 4 Local  $PORT = 3$ 5 Local  $PORT = 4$ 6 Local  $PORT = 5$ 7 Local  $PORT = 6$ 8 Local PORT = 7

 11 H.323 Dest = 210.243.230.10/1720 TCP 12 H.323 Dest = 210.243.230.20/1720 TCP

# <span id="page-60-0"></span>**Chapter 7 Troubleshooting Tips**

This section provides solutions for problems you may possibly encounter while installing and connecting your Internet Telephony Gateway.

#### Power (PWR) LED is not illuminate

- 1. Check the power adapter connection.
- 2. If the power adapter or power cord is connected to the gateway, check that the cord is securely plugged into the power socket on the rear of the console.
- 3. Check that the other end of the power adapter or power cord is securely plugged into the power outlet.
- 4. If both ends of the power cord are properly connected and there is still no power, the gateway might have a faulty power outlet, power adapter, or power cord.
- 5. Change to another power outlet or obtain another power adapter or power cord.

#### LNK LED is not illuminate

- 1. Check the ITG was connected correctly:
	- a. Powered on
	- b. Correctly connected
- 2. Check if the cable connects to an end device is a standard straight through network Ethernet cable.
- 3. Make sure connectors at both ends are securely seated.
- 4. Check the ITG IP setting is correct

#### Slot A/B LED is not illuminate

- 1. Check if the slide-in module card plugged into the port is securely seated.
- 2. Make sure that the slide-in module card is not damaged.
- 3. If problems still occur, then the slide-in module card may not be defined.

Line module port LED is not illuminate when pick up the phone

- 1. Check Slot A/B LED illuminate
- 2. Check the RJ11 telephone line is connected correctly between phone set and line module port

There is no dial tone when pick up the phone

- 1. Check line module port LED illuminate
- 2. Check the RJ11 telephone line is connected correctly between phone set and line module port

There is an out-of-service tone when dialing destination phone number

1. Check the dial plan setting (address table, hunt group table and destination table) at the destination phone number

There is no connected tone when dialing destination phone number

- 1. Check the IP network (Ethernet cable, Ethernet port and GW IP setting) is connected correctly
- 2. Check the destination ITG and phone is available

Final Steps

If the procedures in this section have not solved the problem, reset the gateway several times by turning the power on and off. If the problem still exists, contact customer support.

# <span id="page-62-0"></span>**Appendix A**

## **A.1 IP Parameters**

IP address

IP subnet mask

Default gateway

## **A.2 ATPM Address Table**

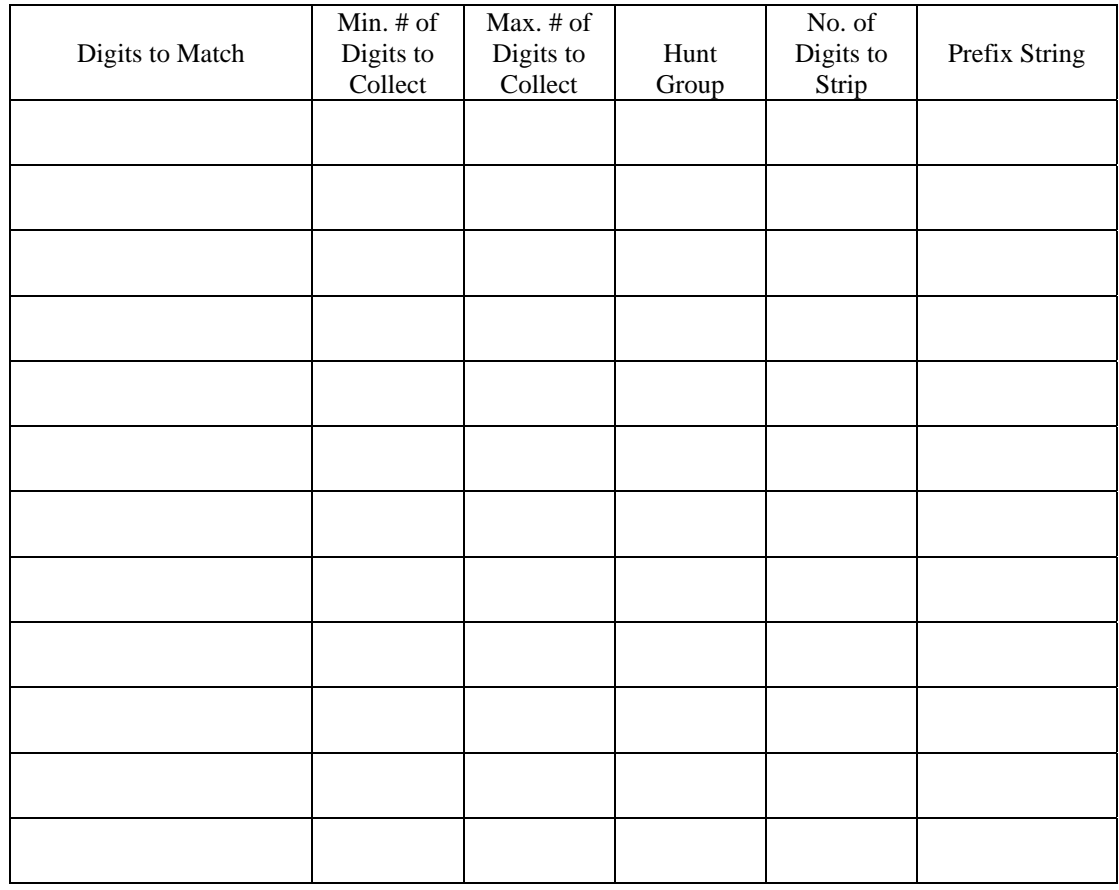

## <span id="page-63-0"></span>**A.3 ATPM Hunt Group Table**

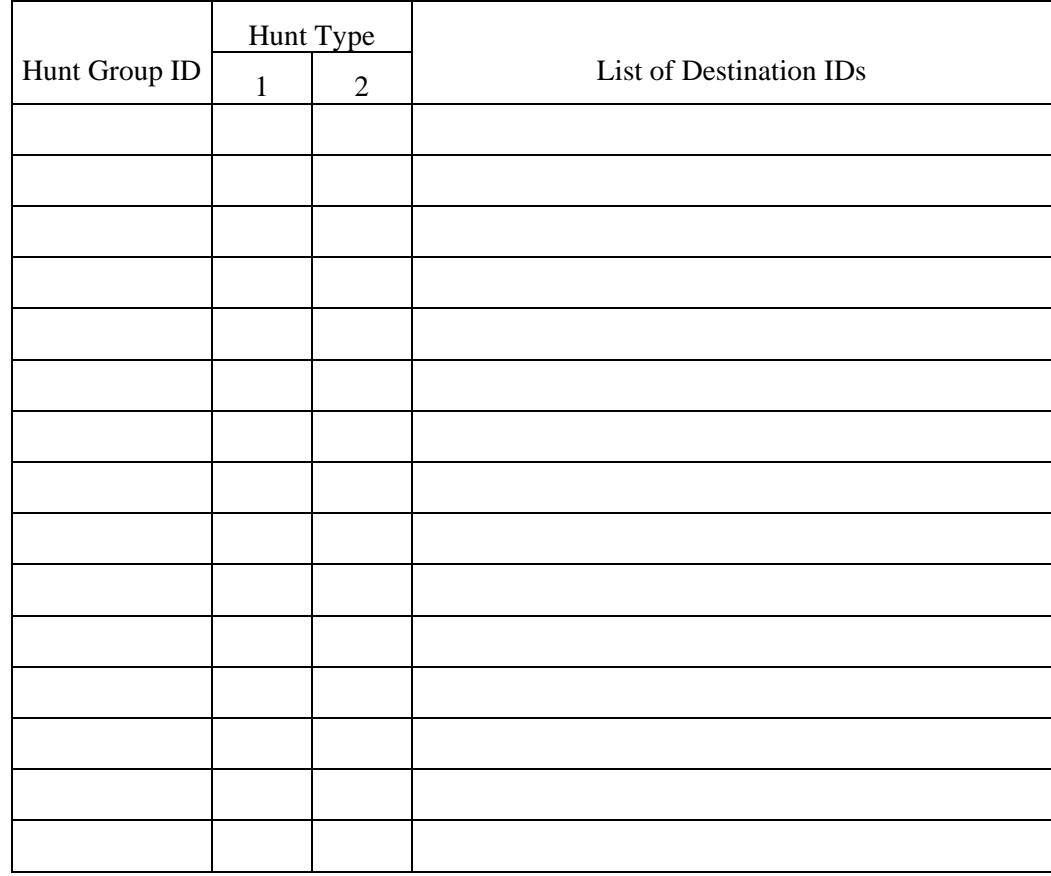

## <span id="page-64-0"></span>**A.4 ATPM Destination Table**

## **Local Destinations**

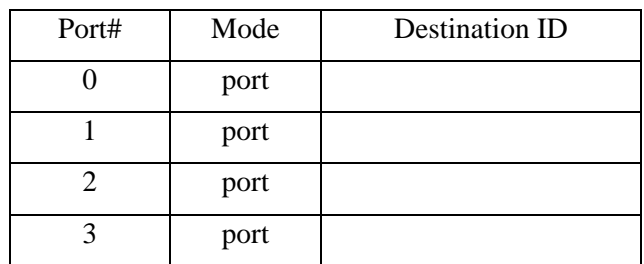

### **Remote Destinations**

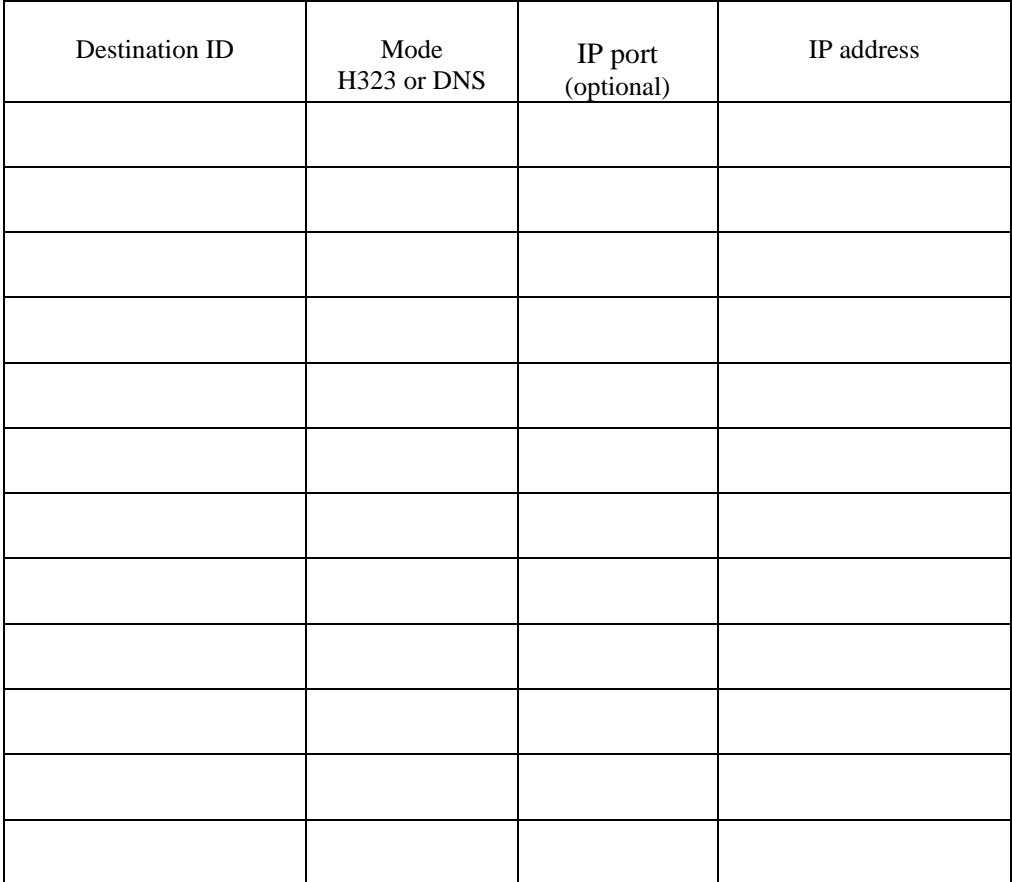